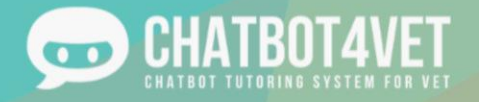

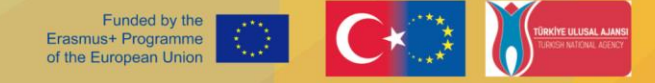

# *ΟΔΗΓΟΣ ΔΗΜΙΟΥΡΓΙΑΣ CHATBOT*

Ένας οδηγός για να βοηθήσει τους εκπαιδευτικούς να δημιουργήσουν και να εφαρμόσουν το δικό τους chatbot για εκπαιδευτικούς σκοπούς ΕΕΚ σε όλη την ΕΕ

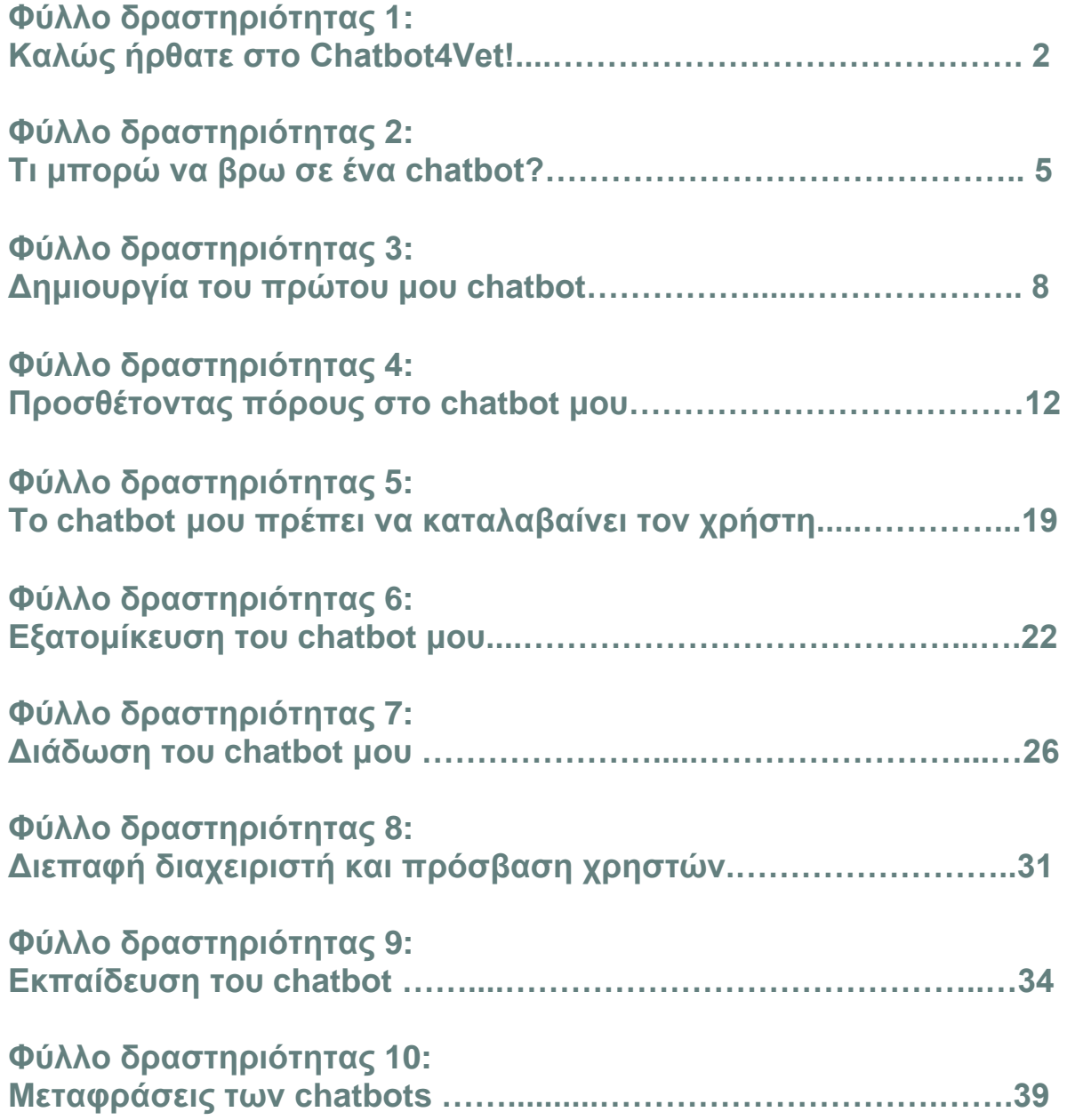

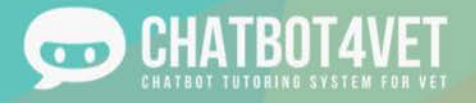

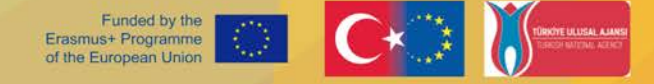

# Καλώς ήρθατε στο Chatbot4Vet !

Σε αυτό το φύλλο δραστηριοτήτων θα μάθετε πώς να:

- αποκτήσετε πρόσβαση στην εφαρμογή Chatbot4Vet,
- συνδεθείτε στην πλατφόρμα
- δημιουργήσετε έναν λογαριασμό

Πρόσβαση στην πλατφόρμα Για να αποκτήσετε πρόσβαση στην πλατφόρμα Chatbot4Vet, αντιγράψτε αυτή τη διεύθυνση στο πρόγραμμα περιήγησής σας στο διαδίκτυο:

<https://app.chatbot4vet.eu/>

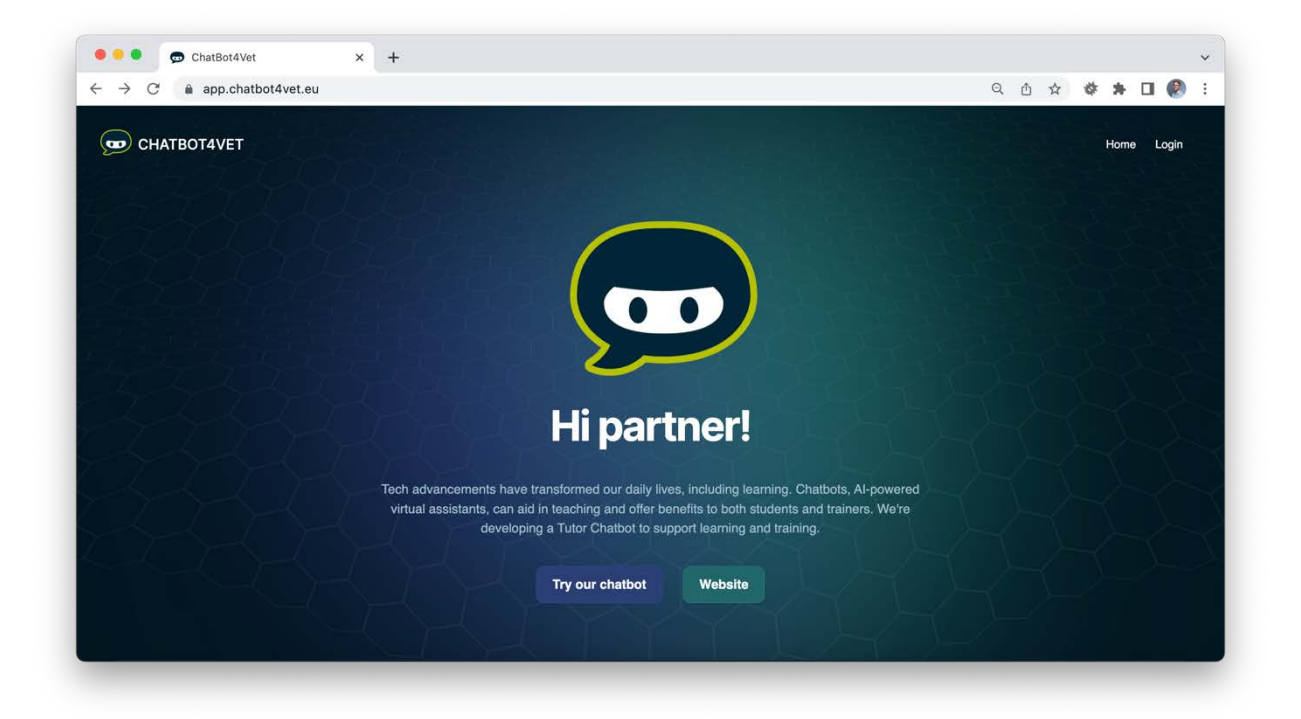

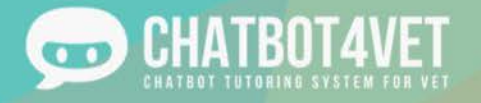

# Συνδεθείτε στην πλατφόρμα

"σύνδεση" στην επάνω δεξιά γωνία.

Κάντε κλικ στο κουμπί αναπαραγωγής **της πολιματ**οποιουδήποτε από τα εμφανιζόμενα chatbots ή στο σύνδεσμο

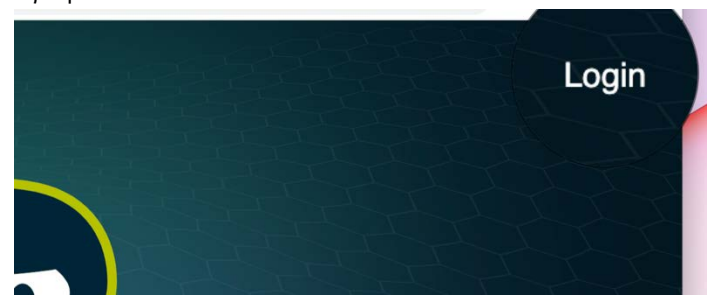

Θα μεταφερθείτε σε μια σελίδα όπου μπορείτε να συνδεθείτε..

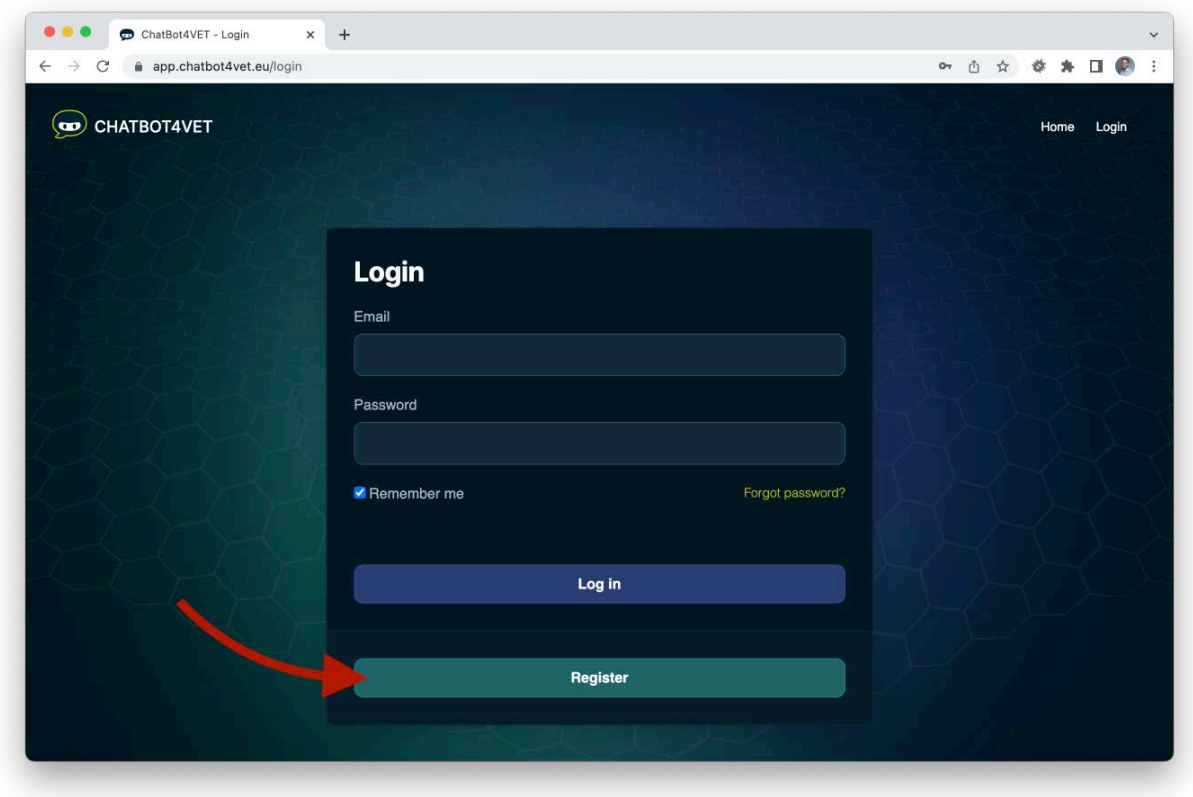

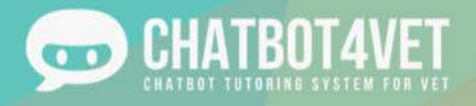

# Δημιουργία λογαριασμού

Εάν δεν έχετε ακόμη λογαριασμό, μπορείτε να εγγραφείτε στο Chatbot4Vet κάνοντας κλικ στο "Εγγραφή". Θα μεταφερθείτε σε μια σελίδα όπου μπορείτε να δημιουργήσετε έναν λογαριασμό.:

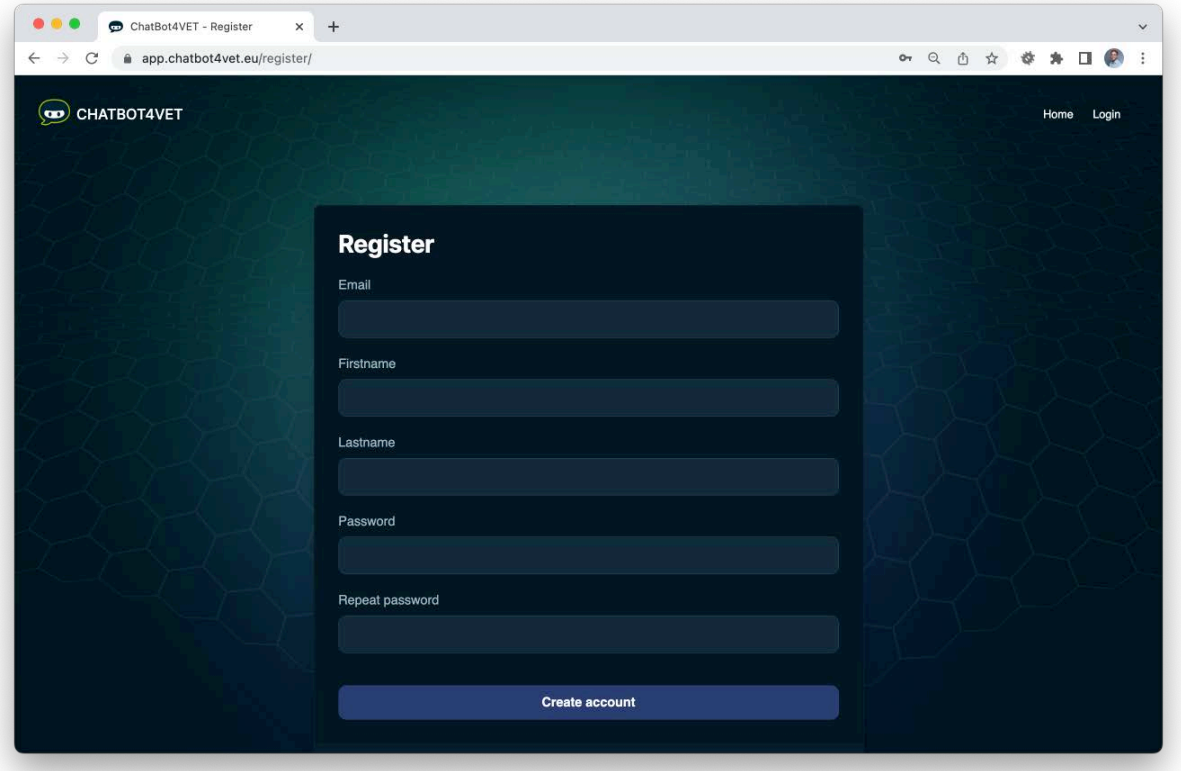

Θα σας αποσταλεί e-mail επιβεβαίωσης, το οποίο θα σας επιτρέψει να επιβεβαιώσετε τη δημιουργία του λογαριασμού σας. Μόλις γίνει αυτό, θα μπορείτε να έχετε πρόσβαση σε όλα τα chatbots και να αρχίσετε να εξασκείστε.

Καλώς ήρθατε στο Chatbot4Vet!

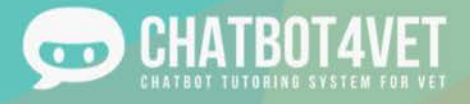

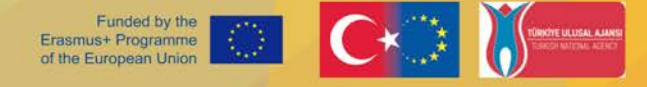

# Τι μπορώ να βρω σε ένα chatbot ?

Τα chatbots είναι γεμάτα από χρήσιμες πηγές και εργαλεία που σας βοηθούν να αναπτύξετε συγκεκριμένες γνώσεις, είτε αυτές είναι θεωρητικές είτε πρακτικές. Σε αυτή τη δραστηριότητα, θα καλύψουμε μερικά από τα βασικά χαρακτηριστικά που μπορείτε να βρείτε σε ένα chatbot.

Υπάρχουν δύο κύριοι τύποι πληροφοριών που μπορείτε να λάβετε από το chatbot, **πόροι** σε διάφορες μορφές και ορισμοί. Ας ρίξουμε μια ματιά.

Στο Φύλλο Δραστηριότητας 1, είδατε πώς να εισάγετε ένα chatbot. Σας καλωσόρισε, οπότε πριν από οτιδήποτε άλλο, μην ξεχάσετε να πείτε ένα γεια!

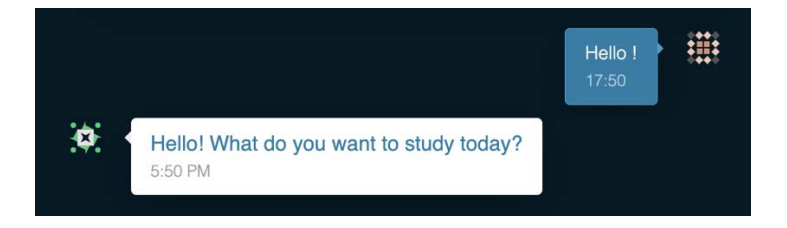

# Πόροι και υλικά

Πρώτα απ' όλα, αν δεν είστε σίγουροι για το τι ακριβώς έχει εκπαιδευτεί να σας διδάξει το chatbot, ρωτήστε το "Τι μπορώ να μελετήσω;". Αυτό το κλειδί θα πει στο bot ότι θέλετε να μάθετε όλες τις ακολουθίες που είναι διαθέσιμες στο σύστημά του. Θα σας δώσει έναν κατάλογο με όλα τα θέματα που μπορεί να καλύψει. Μπορείτε να κάνετε κλικ στο εικονίδιο "Εμφάνιση περισσότερων" για να δείτε όλο το υλικό.

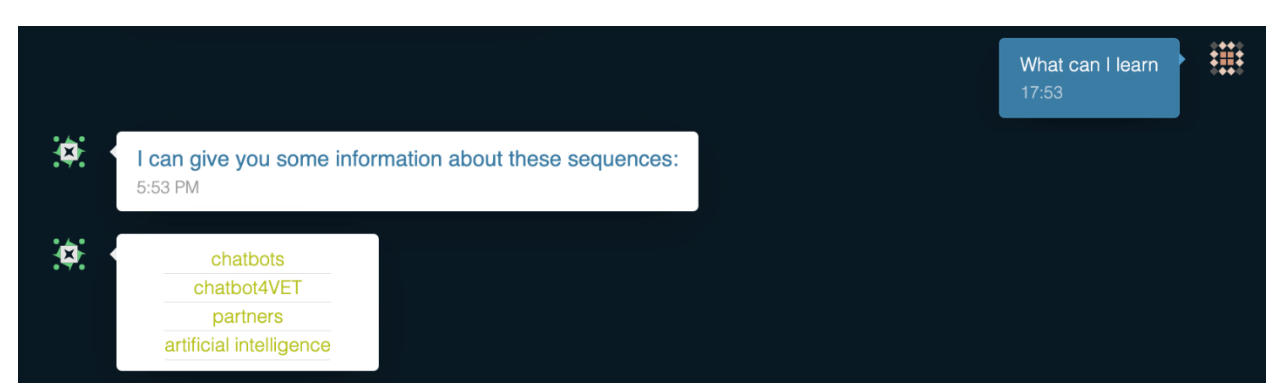

Για να λάβει μια λίστα με όλα τα θέματα, το chatbot εκπαιδεύεται να απαντά σε μερικές διαφορετικές προτάσεις όπως:

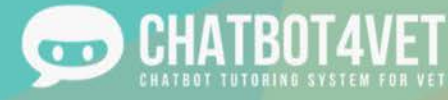

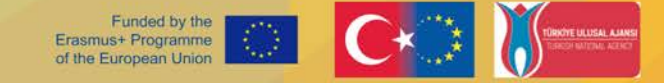

- Τι μπορώ να μάθω;
- Δείξε μου όλες τις ακολουθίες
- Όλες οι ακολουθίες
- Δείξε μου τα πάντα

Για περισσότερες πληροφορίες σχετικά με την εκπαίδευση του chatbot για προθέσεις, ανατρέξτε στο Φύλλο Δραστηριότητας 9.

# Τύπος πόρων

Αφού κάνετε κλικ σε ένα συγκεκριμένο θέμα, το ρομπότ θα σας δώσει όλες τις διαθέσιμες πηγές στην ακολουθία. Υπάρχει ένα ευρύ φάσμα τύπων πόρων, από βίντεο μέχρι PDF και ασκήσεις.

Αυτοί οι πόροι εμφανίζονται μετά την εντολή "Θέλω να μάθω περισσότερα για..." και άλλες εντολές όπως:

- Θέλω να μάθω για...
- Θέλω να μάθω περισσότερα για...
- Μπορείτε να μου εξηγήσετε...?
- Θέλω πληροφορίες για...

Κάθε τύπος πόρου έχει ένα συγκεκριμένο εικονίδιο που μπορείτε εύκολα να αναγνωρίσετε. Ακολουθούν μερικά από τα εικονίδια που θα συναντήσετε πιο συχνά:

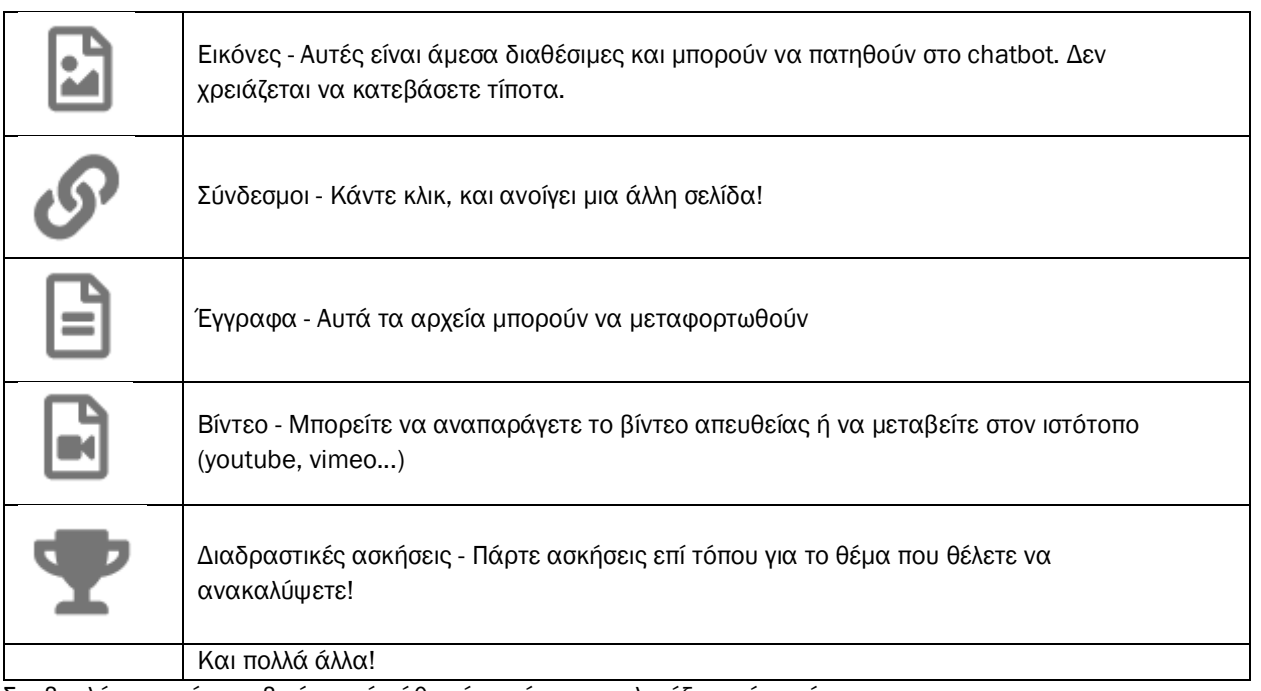

Συμβουλή: μπορείτε να βγείτε από κάθε πόρο κάνοντας κλικ έξω από αυτόν.

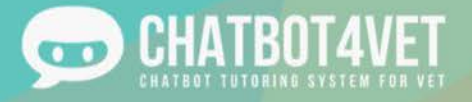

# Ορισμοί

Εκτός από τους πόρους, μπορείτε να ζητήσετε ορισμούς των λέξεων-κλειδιών για κάθε chatbot. Πληκτρολογήστε "ποιος είναι ο ορισμός του...;" και το bot θα σας δώσει έναν σαφή ορισμό του θέματος που ζητήσατε.

Αυτές οι εντολές απαντούν σε:

- Ορισμός του...
- Τι είναι...

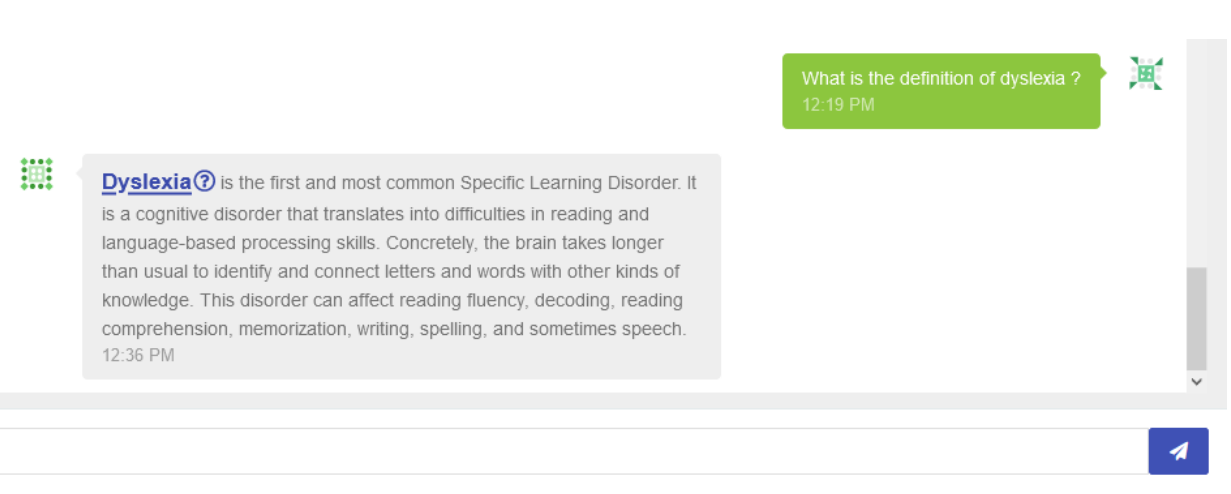

# Ζητώντας βοήθεια

Αν ποτέ χρειαστείτε βοήθεια ή αν θέλετε να επιστρέψετε στα βασικά, το ρομπότ είναι εκπαιδευμένο να απαντά στο πλήκτρο "Βοήθεια!". Όταν εισαγάγετε τη λέξη, το ρομπότ θα σας μεταφέρει πίσω στο κύριο μενού και θα σας δώσει κάποιες πληροφορίες που μπορείτε να εξερευνήσετε.

# Περιεχόμενο

Όλο το περιεχόμενο και οι πόροι του CHATBOT4VET δημοσιεύονται με την άδεια Creative Commons. Ως εκ τούτου, σας επιτρέπεται να χρησιμοποιήσετε όλους τους πόρους που δημιουργήθηκαν από την ομάδα μας για τα δικά σας μαθήματα, εκπαιδεύσεις, εκδηλώσεις κ.λπ., αρκεί να αναφέρεστε στους πόρους μας. Δεν επιτρέπεται, ωστόσο, να χρησιμοποιήσετε αυτούς τους πόρους για εμπορική χρήση οποιουδήποτε είδους.

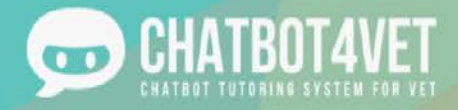

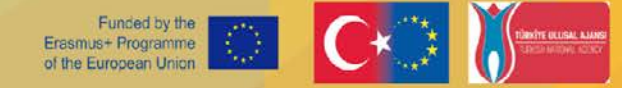

## Φύλλο δραστηριότητας 3

### Δημιουργία του πρώτου μου chatbot

Σε αυτό το φύλλο δραστηριοτήτων θα μάθετε:

- πώς να πλοηγηθείτε στην ενότητα διαχείρισης,
- πώς να προσθέσετε το πρώτο σας chatbot,
- πώς να αντιγράψετε ένα chatbot.

#### Τμήμα διαχείρισης

Στο φύλλο δραστηριότητας 1, μάθατε πώς να έχετε πρόσβαση στην πλατφόρμα. Έτσι μοιάζει η διεπαφή όπου μπορείτε να δημιουργήσετε και να διαχειριστείτε τα chatbots σας.

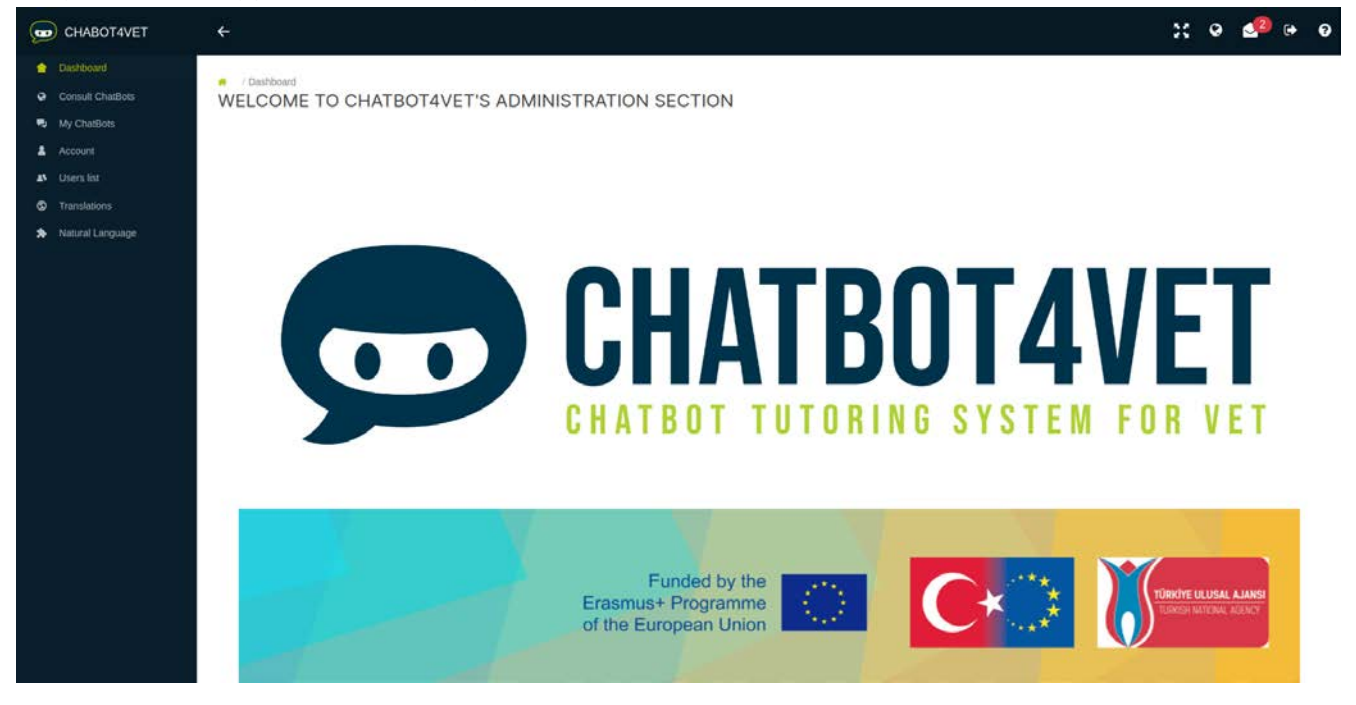

Στα αριστερά, ένα μενού σας επιτρέπει την πρόσβαση στις κύριες σελίδες:

- **●** Ταμπλό: αρχική σελίδα
- Συμβουλευτείτε τα Chatbots: πρόσβαση στη διεπαφή με τα δημόσια και ενεργοποιημένα chatbots
- Τα chatbots μου/Λίστα chatbots: διαχείριση των υφιστάμενων chatbots και δημιουργία νέων
- Λογαριασμός: αλλαγή κωδικού πρόσβασης

**Στην επάνω δεξιά γωνία, θα βρείτε διάφορα εικονίδια με τις ακόλουθες λειτουργίες:**

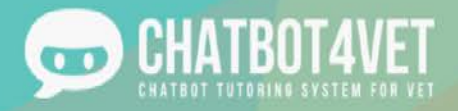

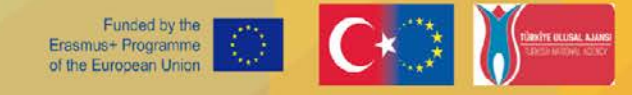

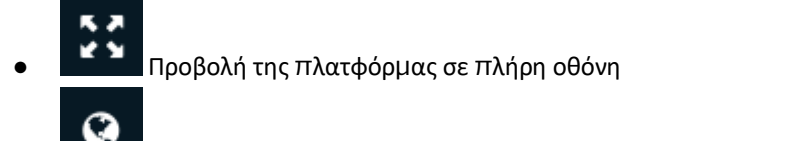

- Πρόσβαση στη διεπαφή με τα δημόσια και τα ενεργοποιημένα chatbots
- Ειδοποιήσεις
- Θ Αποσύνδεση

#### Πώς να δημιουργήσετε ένα chatbot

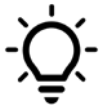

Ένας χρήστης μπορεί να δημιουργήσει ένα chatbot και να ανεβάσει 350 Mb πόρων. Για να δημιουργήσετε ένα νέο chatbot, μεταβείτε στη λίστα ChatBots στο μενού. Κάντε κλικ στο κουμπί "Δημιουργία νέου chatbot"..

Συμπληρώστε τις ακόλουθες πληροφορίες:

- Το όνομα του chatbot σας
- **●** Η γλώσσα
- Επιλέξτε "Ενεργοποιημένο" εάν θέλετε να το ενεργοποιήσετε για χρήση.
- Επιλέξτε "Public" (Δημόσιο) εάν θέλετε κάθε χρήστης της πλατφόρμας να συνομιλεί με το chatbot σας

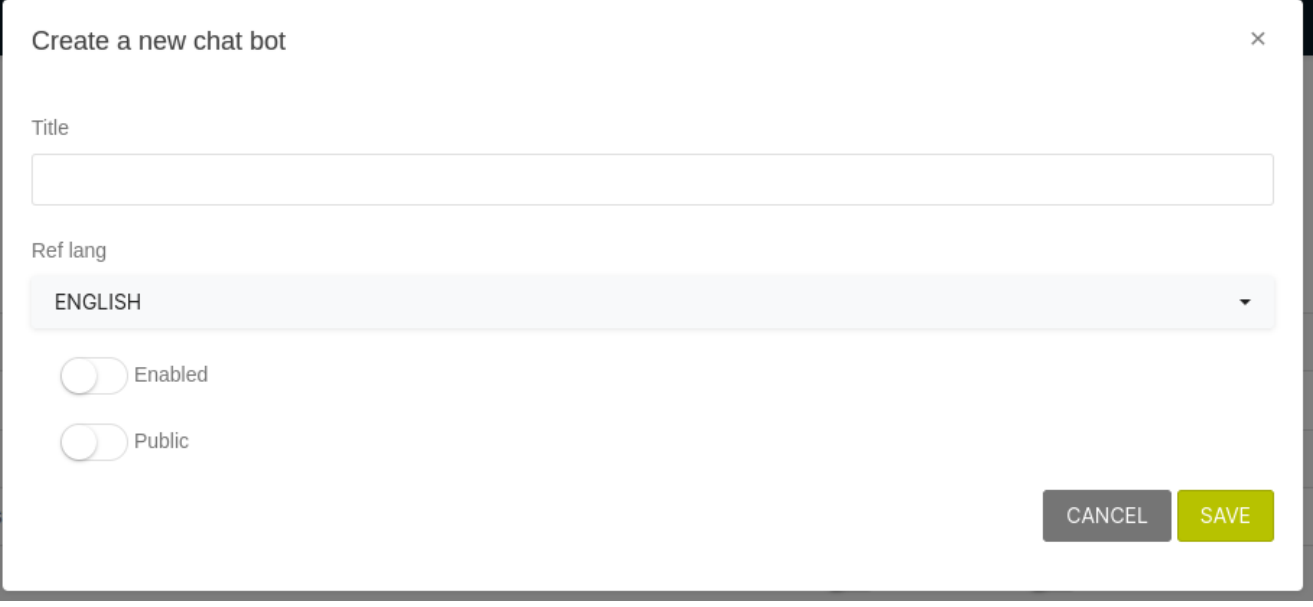

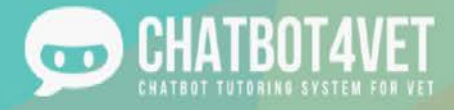

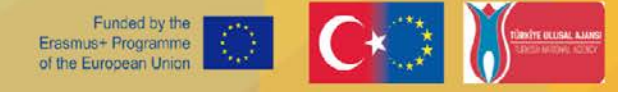

Η ρύθμιση της γλώσσας είναι οριστική. Σε περίπτωση σφάλματος, θα πρέπει να δημιουργήσετε ένα νέο

chatbot.

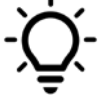

Όταν "ενεργοποιήσετε" το chatbot σας, μπορείτε να ελέγξετε πώς λειτουργεί κάνοντας κλικ στο κουμπί "σφαίρα" στην επάνω δεξιά γωνία..

#### **Τα κουμπιά "δράσης" σας επιτρέπουν να διαχειρίζεστε το chatbot σας:**

- Διαμόρφωση: γενική διαμόρφωση του chatbot για τη δημιουργία ακολουθιών, αναμενόμενων επιπέδων και τύπων πόρων,
	- Πρόσβαση χρηστών: κατάλογος των χρηστών που επιτρέπεται να έχουν πρόσβαση στο chatbot,
- Προσαρμογή απαντήσεων: εξατομικευμένες απαντήσεις και εισαγωγικά μηνύματα chatbot,
- Λεξικό: εξατομικευμένο γλωσσάριο ορισμών με λέξεις-κλειδιά
- $\sqrt{2}$ Στατιστικά: εδώ εμφανίζονται διάφορες στατιστικές μετρήσεις για κάθε ακολουθία..
- Θέματα: "θέματα" είναι όροι που σχετίζονται με τις ακολουθίες που συζητούνται στο chatbot,
- Διαχείριση πόρων: δενδρική δομή των πόρων που μπορούν να διατεθούν στους μαθητές μέσω του chatbot,
- Ενημέρωση του chatbot: το όνομα του chatbot σας μπορεί να αλλάξει, η "ενεργοποίηση" και η "δημοσιότητα" μπορούν να ενεργοποιηθούν.,
- Αντιγραφή chatbot: το chatbot θα αντιγραφεί με όλους τους πόρους του ως νέο,
- Διαγραφή chatbot.

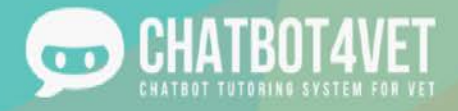

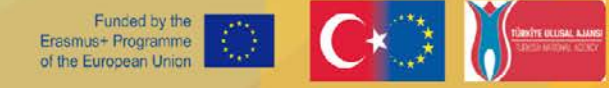

#### Αντιγραφή

Στη σελίδα "λίστα chatbot", πριν από την είσοδο στο περιβάλλον διαχείρισης, θα δείτε αυτό το εικονίδιο: στα δεξιά κάθε chatbot. Το κουμπί αντιγραφής θα σας επιτρέψει να αντιγράψετε ολόκληρη τη δομή, το περιεχόμενο, το λεξικό, τα θέματα και τους πόρους που περιλαμβάνονται, αλλάζοντας παράλληλα τη γλώσσα. Θα μπορείτε να επιλέξετε έναν νέο τίτλο και, κυρίως, να αλλάξετε τη γλωσσική αναφορά. Αυτό μπορεί να είναι ιδιαίτερα σημαντικό εάν το κοινόστόχος σας αποτελείται από ομιλητές διαφορετικών γλωσσών ή εάν επιθυμείτε να μοιραστείτε το περιεχόμενο του bot σας σε πολλές γλώσσες.

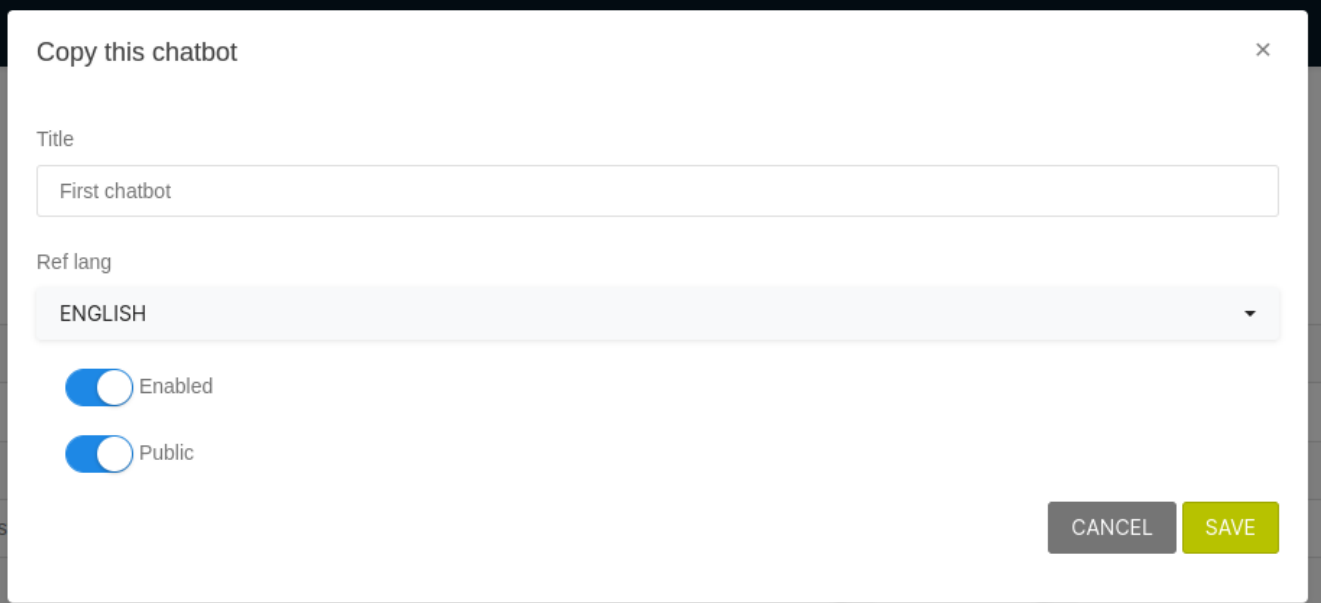

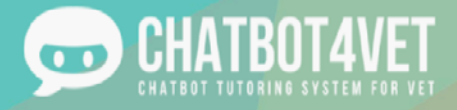

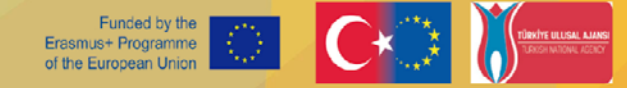

### Φύλλο δραστηριότητας 4

### Προσθέτοντας πόρους στο chatbot μου

Στο προηγούμενο φύλλο δραστηριοτήτων, εξοικειωθήκατε με το περιβάλλον εργασίας και τη σελίδα διαχείρισης της πλατφόρμας. Τώρα ήρθε η ώρα να προσθέσετε τις ακολουθίες και τους πόρους σας! Οι ακολουθίες είναι τα θέματα ή οι θεματικές ενότητες, που θέλετε να ανακαλύψουν και να μελετήσουν οι μαθητές σας. Μπορεί να είναι ευρεία θέματα με διάφορους πόρους. Οι πόροι είναι γραπτές υποστηρίξεις, υλικά, βίντεο, ασκήσεις και άλλα που το ρομπότ σας μπορεί να έχει πρόσβαση και να μοιράζεται όταν αλληλεπιδρά με τους μαθητές. Αυτοί οι πόροι θα πρέπει να σχεδιάζονται, να οργανώνονται και να διανέμονται προσεκτικά. Μη διστάσετε να χρησιμοποιήσετε επίπεδα όταν χρειάζεται και να διαφοροποιήσετε όσο το δυνατόν περισσότερο τους διαφορετικούς τύπους πόρων για μια συγκεκριμένη ακολουθία.

### 1. Διεπαφή διαχειριστή – Διαμόρφωση

Το πρώτο βήμα στη δημιουργία περιεχομένου είναι ο καθορισμός των ακολουθιών ή των κύριων θεμάτων που το bot

σας πρόκειται να απαντήσει. Η προσθήκη μιας ακολουθίας γίνεται κάνοντας κλικ στο κουμπί στη σελίδα διαμόρφωσης.

Θα εμφανιστεί αυτό το αναδυόμενο παράθυρο, όπου μπορείτε να εισαγάγετε τον τίτλο της ακολουθίας:

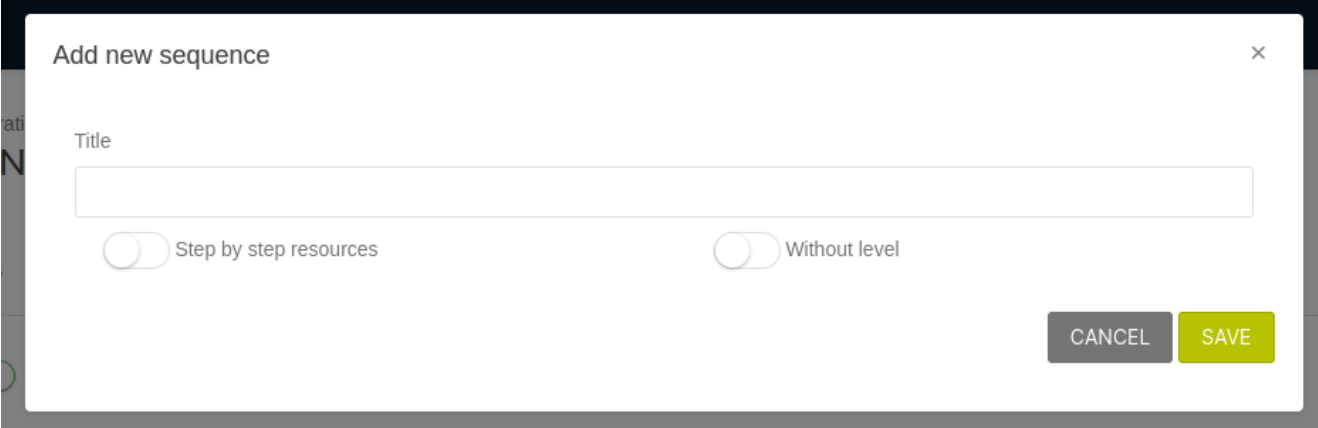

- Πόροι βήμα προς βήμα: σημαίνει ότι οι πόροι σας θα διανέμονται ο ένας μετά τον άλλο, όταν ο μαθητής ζητήσει συγκεκριμένα περισσότερους πόρους. Εάν δεν επιλέξετε αυτό το κουμπί, όλοι οι πόροι στο πλαίσιο της ακολουθίας θα δοθούν ταυτόχρονα.
- Χωρίς επίπεδο: αυτός ο διακόπτης σημαίνει ότι ο μαθητής μπορεί να έχει πρόσβαση στην ακολουθία και τους πόρους της ανεξάρτητα από το επίπεδό του.

Η λίστα των ακολουθιών σας θα δημιουργηθεί από μόνη της με τη σειρά. Χρησιμοποιήστε το για να μετακινήσετε την ακολουθία προς τα πάνω και προς τα κάτω στη λίστα. Μπορείτε επίσης να αποφασίσετε να

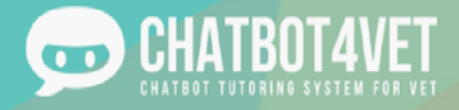

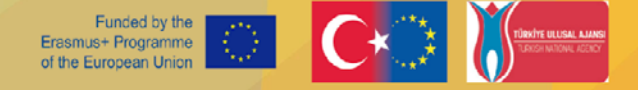

#### επεξεργαστείτε, να διαγράψετε ή να προσθέσετε θέματα (λέξεις-κλειδιά) στην ακολουθία (βλ. Δραστηριότητα 5

Θέματα) με αυτά τα εικονίδια:

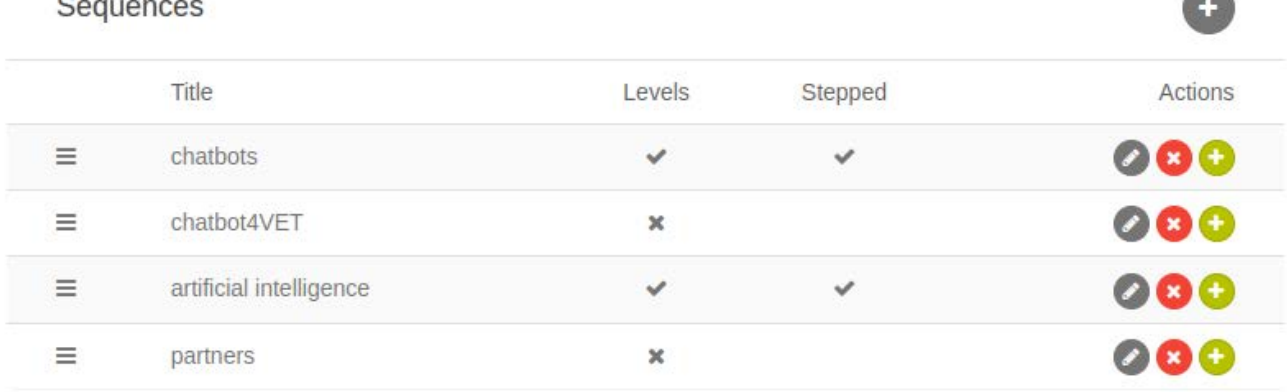

Στην ενότητα "Τύποι πόρων", μπορείτε να ορίσετε και να επεξεργαστείτε τη λίστα των διαφορετικών τύπων πόρων

θέλετε να προσθέσετε τους πόρους σας, ανάλογα με τον τύπο του bot που δημιουργείτε.

Θυμηθείτε, η ακολουθία είναι παρόμοια με το κύριο θέμα ή την κύρια ενότητα. Κάτω από κάθε θέμα, θα

που θα χρησιμοποιήσετε στο bot σας. Ακολουθούν ορισμένες επιλογές:

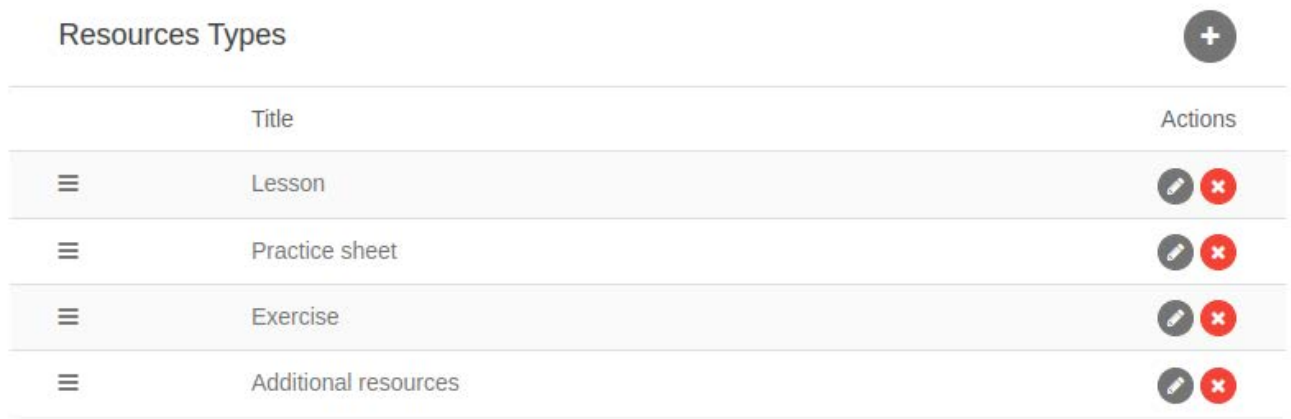

Μπορείτε επίσης να επιλέξετε τα διαφορετικά επίπεδα που θα έχει το bot σας ανάλογα με το επίπεδο των μαθητών σας. Τα επίπεδα μπορούν να οργανωθούν ανάλογα με τη δύναμη: αρχάριοι/προχωρημένοι, αλλά και, για παράδειγμα, ανάλογα με την περίοδο: πριν από το μάθημα/κατά τη διάρκεια/μετά το μάθημα..

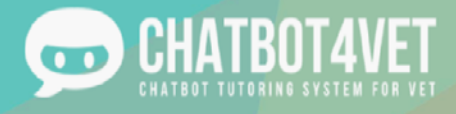

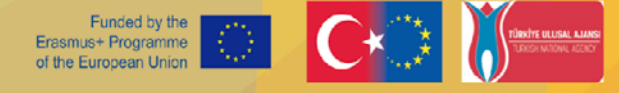

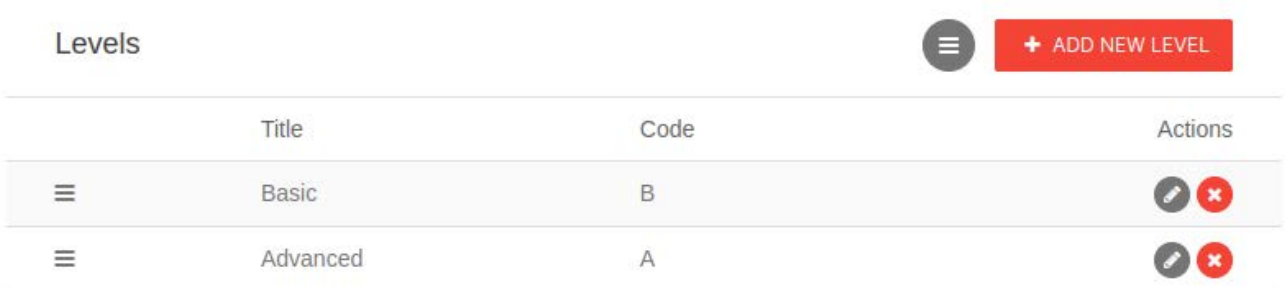

#### 2. Διαχείριση πόρων

Για να προσθέσετε πόρους, κάντε κλικ στο κουμπί "Διαχείριση πόρων" στο κάτω μέρος της σελίδας. Αυτός ο σύνδεσμος σας μεταφέρει στη σελίδα "Διαχείριση πόρων", όπου θα προσθέσετε όλους τους πόρους σας.

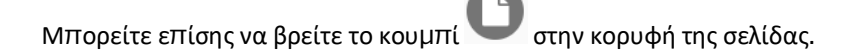

Σε αυτή τη σελίδα, θα βρείτε στα αριστερά σας όλες τις ακολουθίες που δημιουργήσατε στην αρχή.

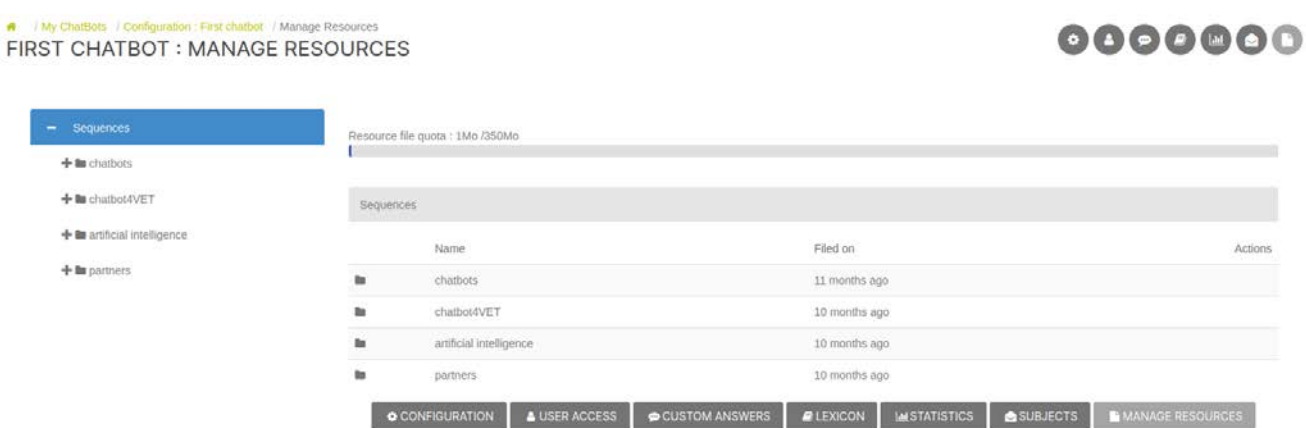

Κάνοντας κλικ στο όνομα μιας ακολουθίας, θα δείτε αν υπάρχουν συγκεκριμένα επίπεδα που σχετίζονται με αυτήν. Επιλέξτε ένα επίπεδο ή "Χωρίς επίπεδο", εάν η ακολουθία σας δεν έχει κατηγοριοποιηθεί ανά επίπεδο. Μέχρι τότε, θα μπορείτε να δείτε και να προσθέσετε διάφορους τύπους πόρων στην ακολουθία σας.

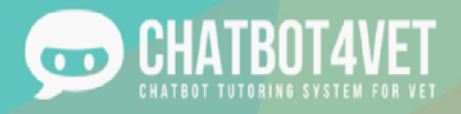

### FIRST CHATBOT : MANAGE RESOURCES

### 0000000

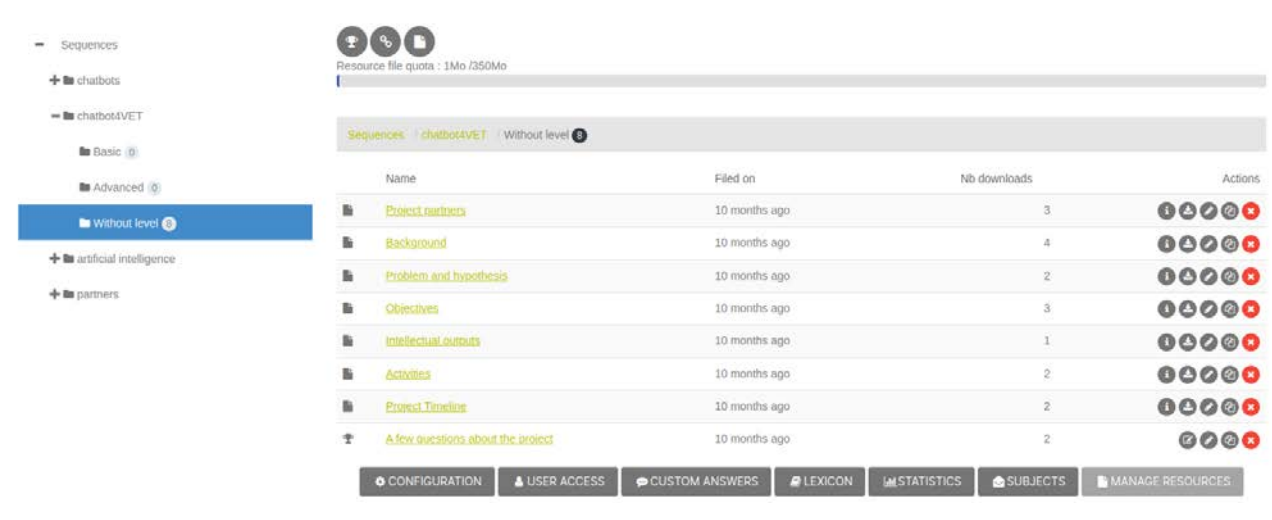

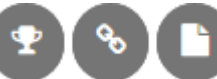

Στην επάνω δεξιά γωνία, θα βρείτε τρία εικονίδια , Αυτά τα τρία κουμπιά χρησιμοποιούνται για την προσθήκη διαφορετικών τύπων πόρων στις ακολουθίες σας. Ακολουθεί η σημασία του κάθε τύπου.

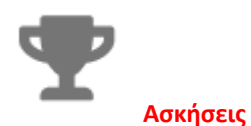

Κάνοντας κλικ στο τρόπαιο θα σας επιτρέψει να δημιουργήσετε νέες ασκήσεις. Πώς;

1. Κάντε κλικ στο τρόπαιο

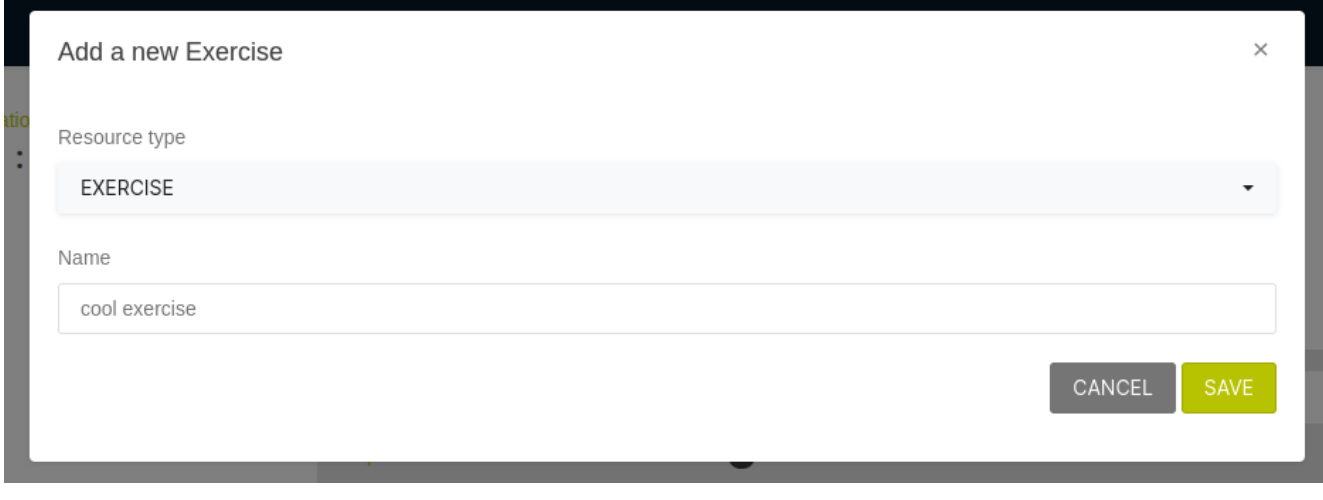

- 2. Επιλέξτε τον τύπο του πόρου. Θα πρέπει να είναι η 'Εξάσκηση' από τη λίστα πόρων σας
- 3. Ονομάστε τις ασκήσεις. Παράδειγμα: Ενεστώτας χρόνος
- 4. Κάντε κλικ στο "Αποθήκευση".

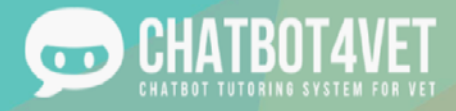

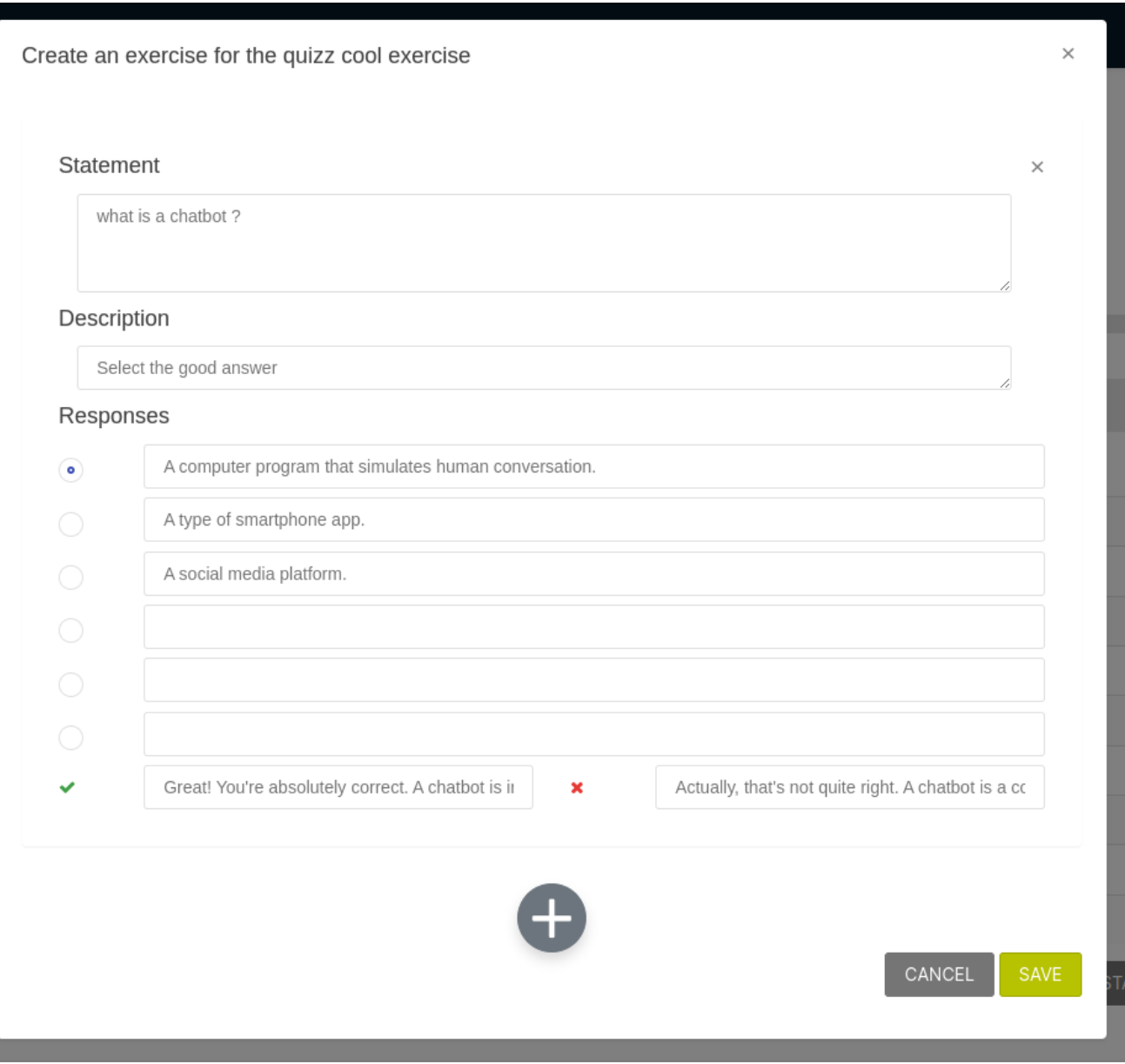

5. Στη συνέχεια, συμπληρώστε τη φόρμα ερωτήσεων. Προσθέστε μια δήλωση, μια περιγραφή και τις απαντήσεις πολλαπλής επιλογής. Σημειώστε, πως η μπλε κουκκίδα υποδεικνύει τη σωστή απάντηση!

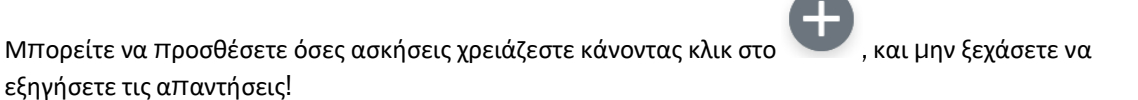

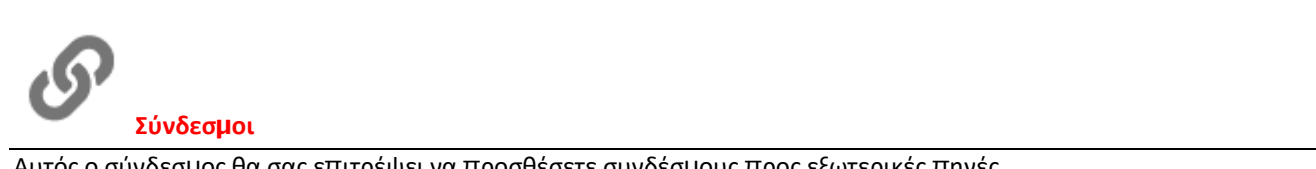

Αυτός ο σύνδεσμος θα σας επιτρέψει να προσθέσετε συνδέσμους προς εξωτερικές πηγές.

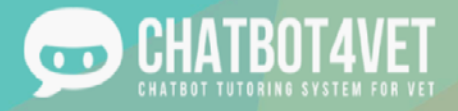

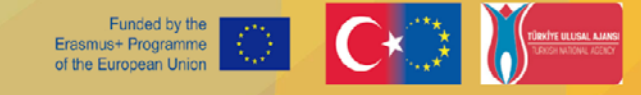

#### Σκεφτείτε βίντεο, podcasts, διαδικτυακά σεμινάρια, άρθρα ειδήσεων κ.λπ.

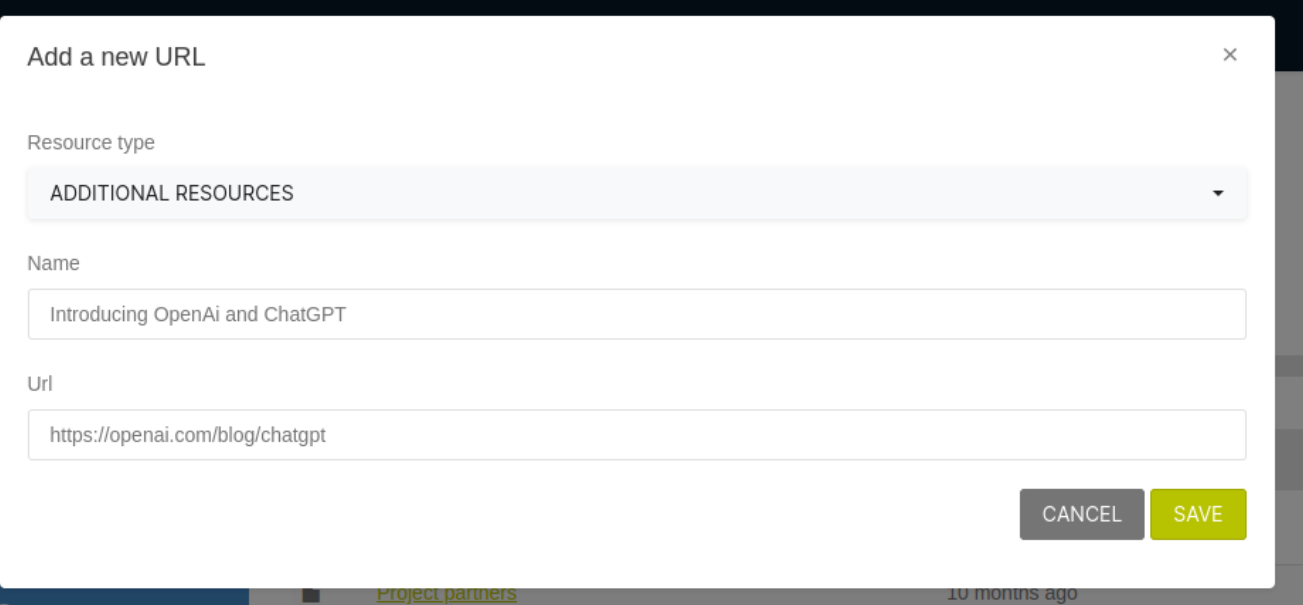

- 1. Επιλέξτε τον τύπο του πόρου,
- 2. Ονομάστε τον πόρο,
- 3. Προσθέστε το σύνδεσμο.

Το βίντεο από το YouTube μπορεί να φορτωθεί απευθείας στη διεπαφή συζήτησης του chatbot

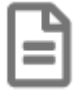

#### **Αρχείο**

Τα νέα αρχεία μπορεί να είναι οτιδήποτε, από PDF, εικόνες, παρουσιάσεις Powerpoint, πρακτικά φύλλα και οποιοσδήποτε άλλος πόρος που δεν είναι άσκηση ή σύνδεσμος.

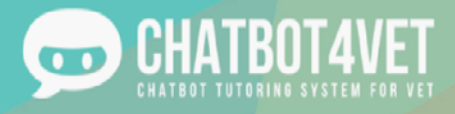

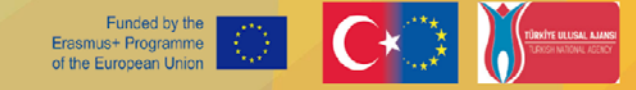

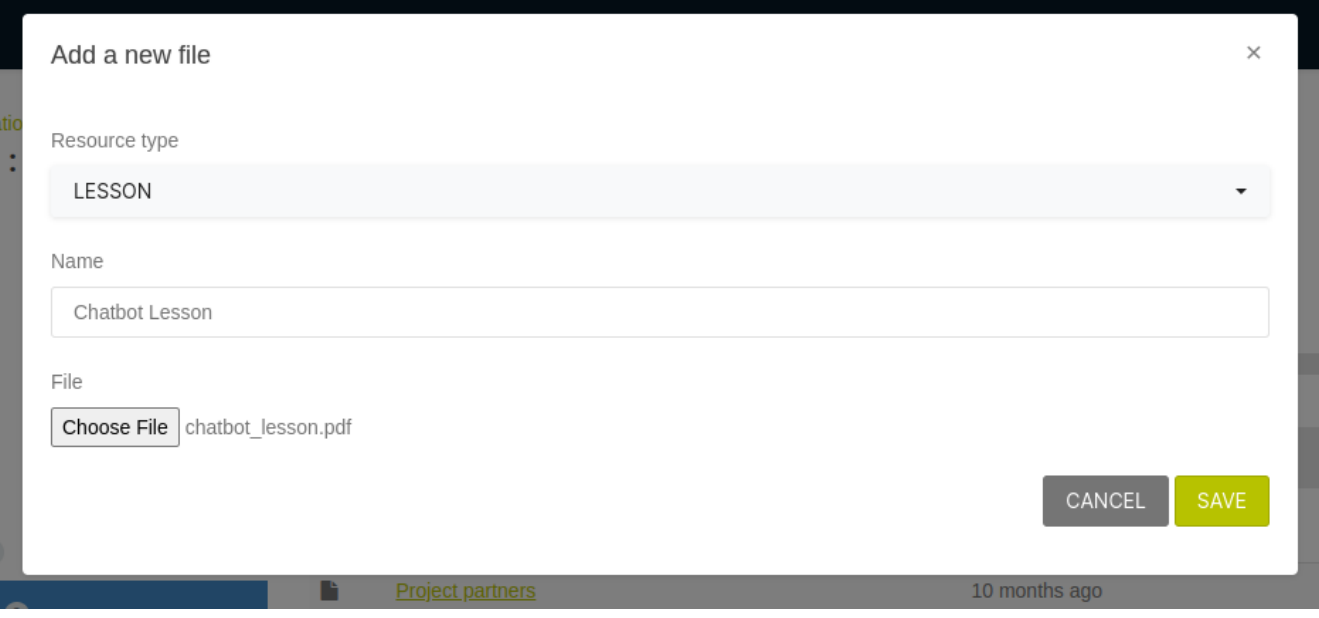

Σε αντίθεση με οποιουσδήποτε άλλους τύπους αρχείων, οι εικόνες μπορούν να προβληθούν απευθείας στη διεπαφή συζήτησης του chatbot.

#### Συντήρηση πόρων

Στα αριστερά κάθε πόρου που έχετε ανεβάσει, θα βρείτε μια σειρά από εικονίδια. Καθένα έχει συγκεκριμένο σκοπό:

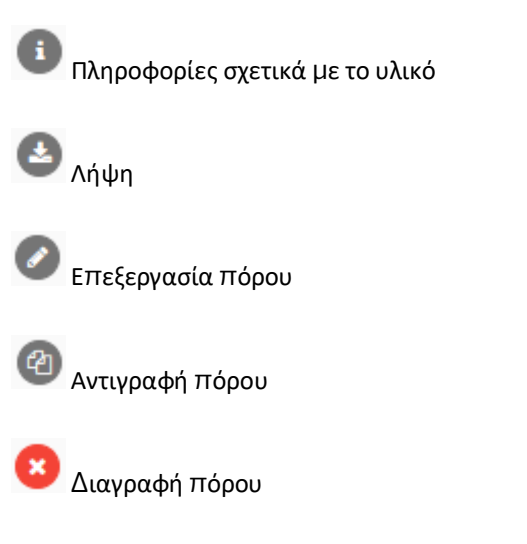

Αυτά μπορεί να είναι πολύ χρήσιμα όταν συντάσσετε και δημιουργείτε πόρους. Η επεξεργασία θα σας επιτρέψει να ξαναδουλέψετε τις ασκήσεις σας, για παράδειγμα αν παρατηρήσετε κάποια λάθη, και το κουμπί αντιγραφής θα σας επιτρέψει να χρησιμοποιήσετε την ίδια δομή πόρου σε πολλές ακολουθίες!

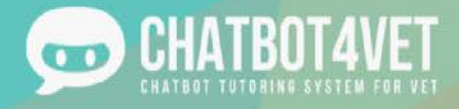

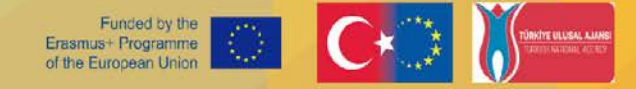

# Φύλλο δραστηριότητας 5

### Το chatbot μου πρέπει να καταλαβαίνει τον χρήστη

SUBJECTS

Αυτό το φύλλο δραστηριοτήτων καλύπτει:

- γιατί τα θέματα είναι σημαντικά,
- πώς τα θέματα επηρεάζουν τη συνομιλία με το chatbot.

#### Τι είναι ένα "θέμα";

Υπάρχουν διάφοροι τρόποι με τους οποίους οι μαθητές μπορούν να ζητήσουν περισσότερες πληροφορίες σχετικά με τις ακολουθίες που δημιουργήθηκαν στον πίνακα "διαμόρφωση". Τα "θέματα" είναι λέξεις-κλειδιά και τα συνώνυμά τους που μπορούν να χρησιμοποιηθούν από τους μαθητές για να αποκτήσουν πρόσβαση σε μία ή περισσότερες ακολουθίες.

Τα κουμπιά των θεμάτων είναι μεταξύ των κουμπιών "δράσης" που σας στέλνουν σε αυτή τη διεπαφή.

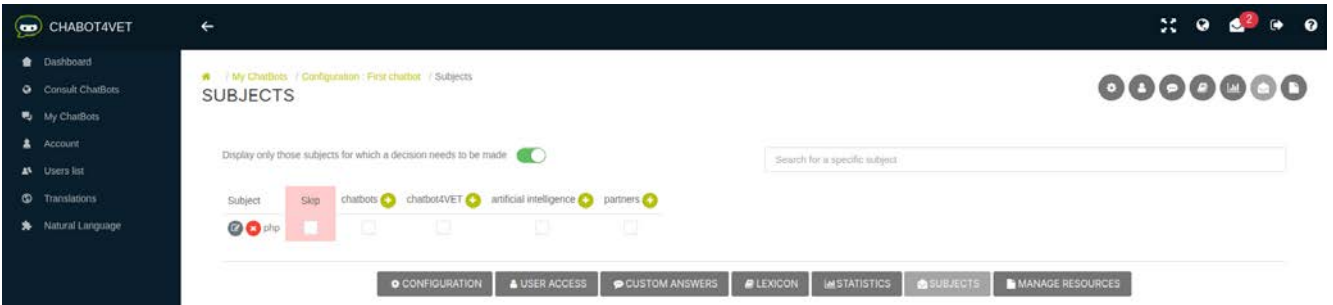

Τα κουμπιά θεμάτων είναι μεταξύ των κουμπιών "δράσης" που σας στέλνουν σε αυτό το περιβάλλον εργασίας. Τα "θέματα" είναι οι λέξεις-κλειδιά που αναγνωρίζονται από το chatbot. Μόνο όταν το chatbot γνωρίζει σε ποια ακολουθία αναφέρεται η λέξη-κλειδί, μπορεί να επιλέξει τη σωστή ακολουθία και να στείλει πόρους σε έναν χρήστη.

Όταν ο χρήστης γράφει: "Θέλω να μάθω για τη δυσλεξία". Το θέμα είναι "δυσλεξία".

"Πες μου για τη διαχείριση μιας τάξης". Το θέμα είναι "διαχείριση της τάξης".

Στη μέση της διεπαφής, θα δείτε όλες τις ακολουθίες σε μια σειρά. Εκεί πρέπει να προστεθούν λέξεις-κλειδιά ή φράσεις. Τα θέματα μπορούν να προστεθούν χειροκίνητα, αλλά θα ειδοποιηθείτε επίσης όταν ένα θέμα δεν αναγνωρίζεται.

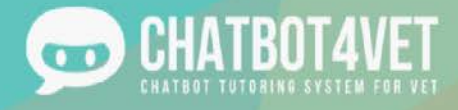

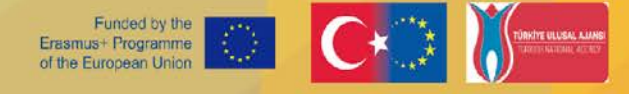

 $\overline{\phantom{a}}$ 

Είναι χρήσιμο να προσθέσετε μερικές λέξεις-κλειδιά και φράσεις ήδη κατά τη φάση δημιουργίας του chatbot.

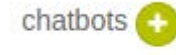

Κάντε κλικ στο πράσινο κουμπί συν για να προσθέσετε το Θέμα στην Ακολουθία σας.

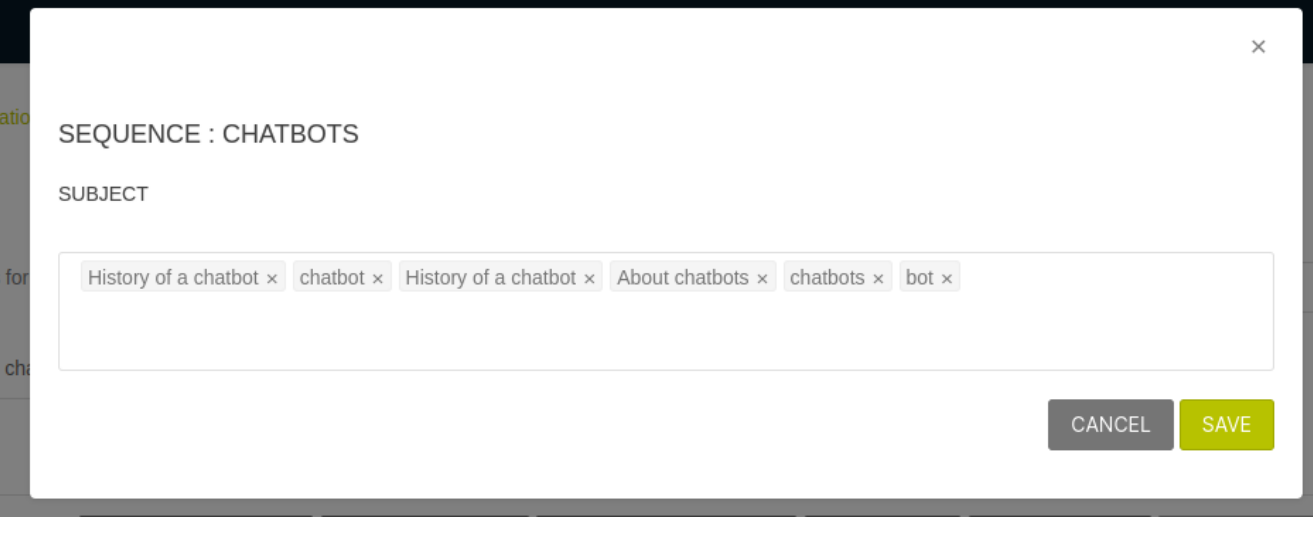

Μην ξεχάσετε να επιβεβαιώσετε κάθε λέξη-κλειδί πατώντας "enter" στο πληκτρολόγιό σας.

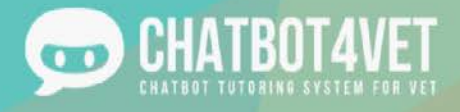

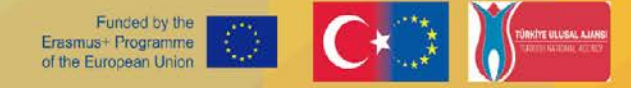

#### Τι γίνεται αν το θέμα δεν αναγνωρίζεται;

Θα ειδοποιείστε όταν ένα chatbot δεν αναγνωρίζει ένα θέμα σε μια συνομιλία. Εμφανίζεται ως ειδοποίηση στη δεξιά επάνω γωνία της διεπαφής σας.

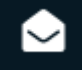

Πρέπει να μεταβείτε στη διεπαφή "θέματα" και να επιλέξετε χειροκίνητα την ακολουθία στην οποία ανήκει η λέξηκλειδί. Όταν γίνει αυτό, το chatbot θα είναι σε θέση να στείλει τους σωστούς πόρους.

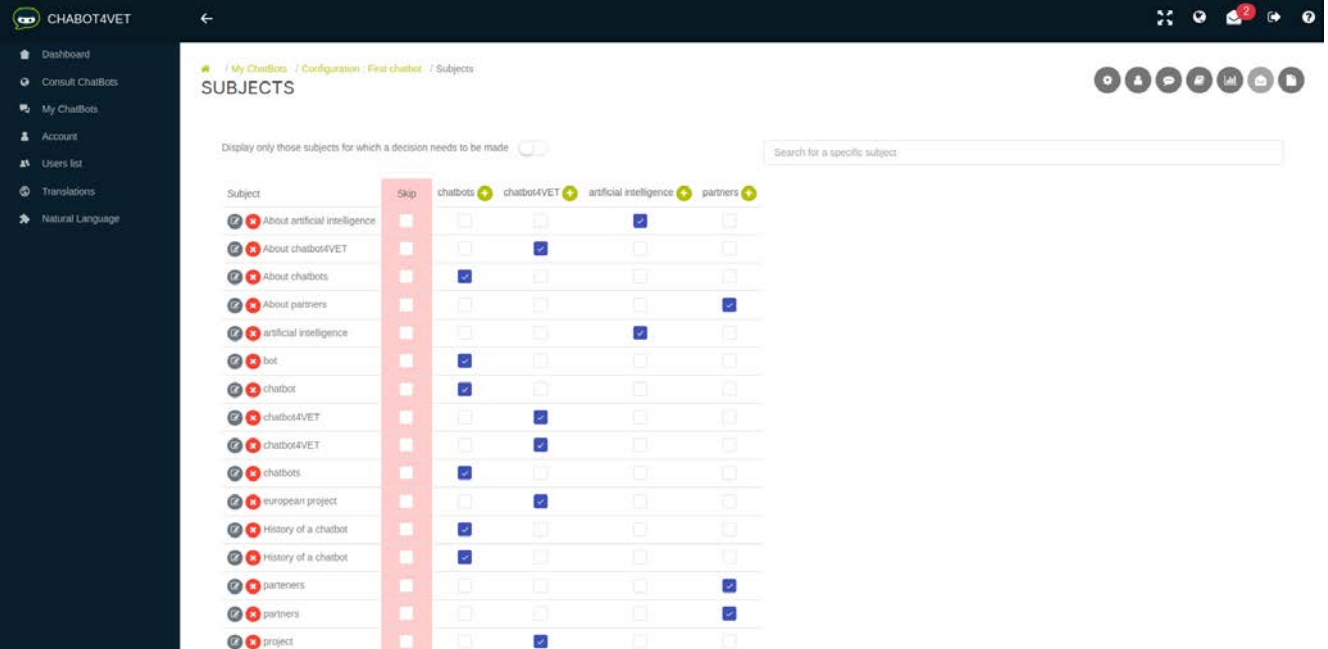

Οι λέξεις-κλειδιά που δεν έχουν συσχετιστεί με καμία από τις ακολουθίες θα εμφανίζονται όταν ενεργοποιείται αυτό το κουμπί.

Display only those subjects for which a decision needs to be made

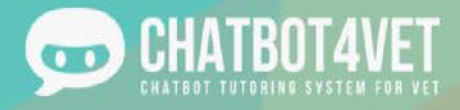

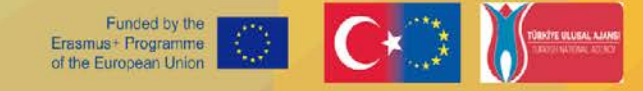

### Φύλλο δραστηριότητας 6

### Εξατομίκευση του Chatbot μου

### Ονομάζοντας το bot σας

Το chatbot σας είναι δικό σας, πράγμα που σημαίνει ότι είστε ελεύθεροι να αναπτύξετε τα δικά σας θέματα και θεματικές ενότητες, τις δικές σας πληροφορίες και ορισμούς, καθώς και τα δικά σας μηνύματα και αλληλεπιδράσεις. Όπως αναφέρθηκε στα προηγούμενα Φύλλα δραστηριοτήτων, το πρώτο βήμα για την εξατομίκευση του chatbot σας είναι το όνομα.

Ποιο θα είναι το όνομα του Bot σας; Το όνομά του θα εμφανίζεται στην πρώτη σελίδα του ιστότοπου, επομένως είναι αρκετά σημαντικό!

Στη συνέχεια, υπάρχει το ζήτημα της αλληλεπίδρασης με τους μαθητές σας.

### Προσαρμοσμένοι χαιρετισμοί

Υπάρχουν δύο περιπτώσεις στις οποίες ένας μαθητής θα συνδεθεί στο chatbot: την πρώτη φορά και κάθε άλλη φορά. Για να δημιουργήσετε ένα μήνυμα καλωσορίσματος και ένα μήνυμα έναρξης, μπορείτε να κάνετε κλικ στο κουμπί "Προσαρμοσμένες απαντήσεις" στο κάτω μέρος της σελίδας.

Αυτό το κουμπί θα σας μεταφέρει στην περιοχή όπου μπορείτε να δημιουργήσετε προσαρμοσμένα μηνύματα για τους μαθητές σας.

Θα σας ζητηθεί να επιλέξετε πότε θα εμφανιστεί η προσαρμοσμένη απάντηση, για πρώτη φορά ή για οποιαδήποτε άλλη πρόσβαση (βλ. παρακάτω).

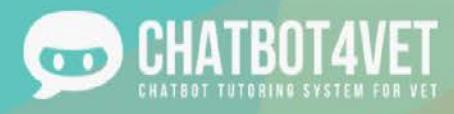

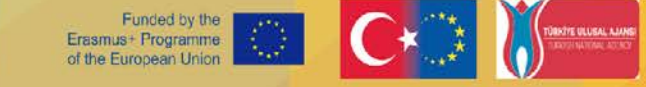

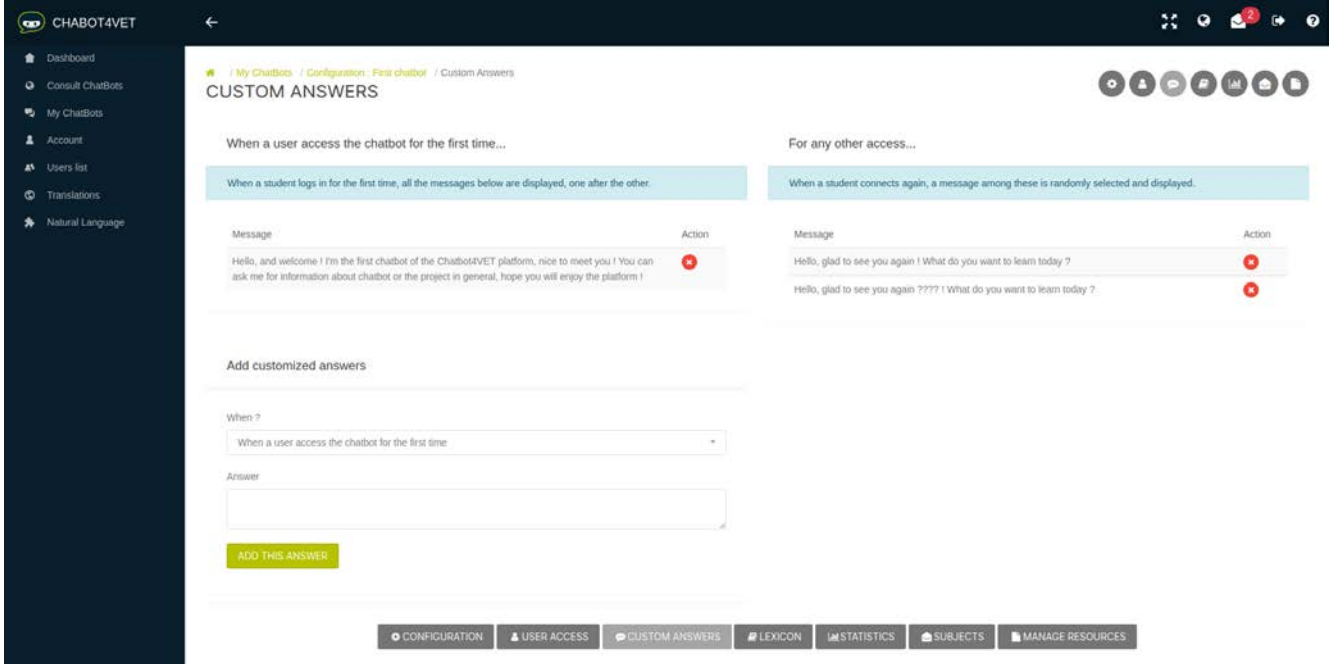

Ακολουθούν μερικά παραδείγματα μηνυμάτων καλωσορίσματος που μπορείτε να χρησιμοποιήσετε για το δικό σας bot. Και πάλι, αυτά είναι απλά πρότυπα, είστε ελεύθεροι να δημιουργήσετε όποιο μήνυμα καλωσορίσματος θέλετε!

When a user access the chatbot for the first time...

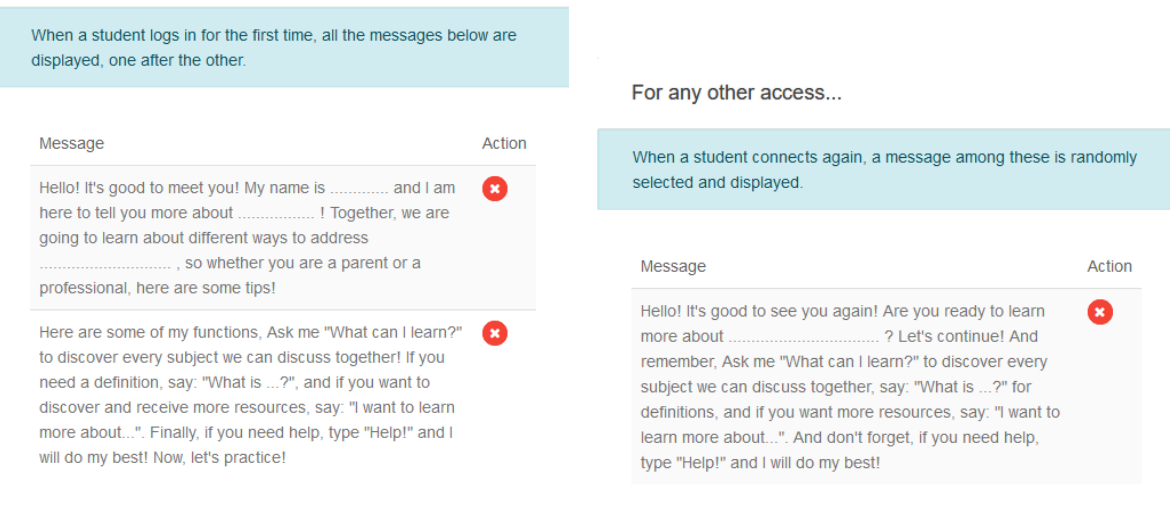

Κατά την πρώτη σύνδεση, όλα τα μηνύματα θα εμφανίζονται το ένα μετά το άλλο. Μπορείτε να γράψετε έως και 5 μηνύματα. Κατά τη σύνδεση για οποιαδήποτε άλλη πρόσβαση, θα εμφανίζεται μόνο ένα μήνυμα κάθε φορά. Μπορείτε να δημιουργήσετε έως και 5, αλλά θα επιλέγονται τυχαία. Είναι προτιμότερο να έχετε μια ποικιλία μηνυμάτων αν σκοπεύετε να εργάζεστε συχνά με το ρομπότ, προκειμένου να μην βαρεθούν οι μαθητές σας!

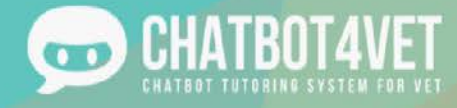

### Γράφοντας το δικό σας λεξικό

Ένα άλλο χρήσιμο εργαλείο για την προσαρμογή του chatbot σας, είναι η διαμόρφωση του τρόπου με τον οποίο παρέχονται οι πληροφορίες στους μαθητές σας. Στο Φύλλο Δραστηριότητας 4, είδατε πώς να προσθέσετε προσαρμοσμένους πόρους στο bot σας.

Αυτό το επόμενο χρήσιμο εργαλείο είναι το Λεξικό. Μπορείτε να το βρείτε κάνοντας κλικ στο κουμπί Λεξικό στο κάτω μέρος της κεντρικής σελίδας.

Το λεξικό είναι ουσιαστικά ένα γιγαντιαίο λεξικό ή γλωσσάριο ορισμών με λέξεις-κλειδιά και θέματα. Θυμάστε στη Δραστηριότητα 2, όταν εξηγήσαμε εν συντομία το στοιχείο των ορισμών; Λοιπόν, στο λεξικό βρίσκονται οι ορισμοί. Ακολουθεί ένα παράδειγμα για το πώς μπορεί να μοιάζει:

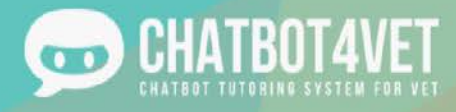

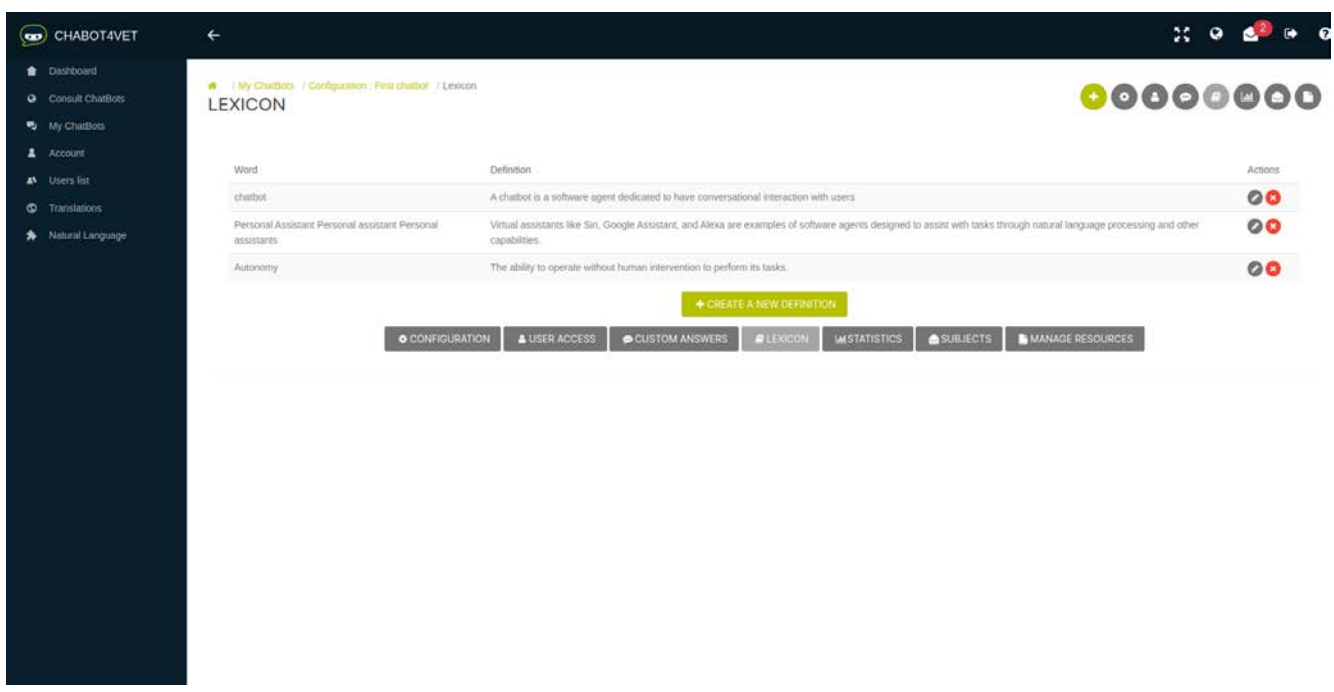

Στα αριστερά, θα βρείτε το θέμα που προσπαθείτε να εξηγήσετε. Σημειώστε, η ίδια λέξη πληκτρολογείται πολλές φορές με διαφορετικούς τρόπους, ακρωνύμια, πληθυντικό αριθμό, με ή χωρίς παύλα, κ.λπ. Αυτό συμβαίνει επειδή, όταν ένας μαθητής πληκτρολογεί μια λέξη, θέλουμε να βεβαιωθούμε ότι το ρομπότ την αναγνωρίζει αμέσως.

Στα δεξιά, βρίσκονται οι ορισμοί/επεξηγήσεις. Μπορείτε να αποφασίσετε να τις γράψετε όπως σας βολεύει καλύτερα για τους μαθητές. Δεν υπάρχει κανένας κανόνας όσον αφορά τη δομή αυτής της ενότητας. Στο παράδειγμά μας, οι προτάσεις είναι αρκετά μεγάλες επειδή το chatbot είναι πολύ τεχνικό, αλλά δεν είναι απαραίτητο να είναι.

Απλά κάντε κλικ στο "Προσθήκη νέου ορισμού" για να προσθέσετε ένα τμήμα. Όταν θέλετε να επιβεβαιώσετε μια λέξη-κλειδί, πατήστε Enter μετά από κάθε λέξη για να βεβαιωθείτε ότι έχει αποθηκευτεί.

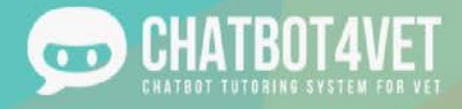

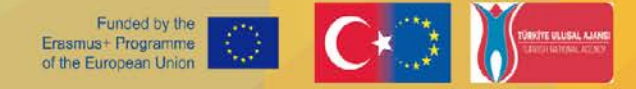

# Φύλλο δραστηριότητας 7

### Διαδώστε το chatbot μου

Αυτό το φύλλο δραστηριοτήτων καλύπτει τα ακόλουθα θέματα:

- πώς να επιτρέψετε στους μαθητές να χρησιμοποιήσουν το chatbot που δημιουργήσατε,
- ποια στατιστικά στοιχεία παρέχει το Tutorbot.

#### Πώς να παρέχετε πρόσβαση στους μαθητές σας

Εάν θέλετε να προσθέσετε έναν χρήστη σε ένα συγκεκριμένο chatbot, εισαγάγετε τη διεπαφή χρήστη του chatbot με το οποίο θέλετε να συνεργαστεί ο μαθητής. Για να φτάσετε εκεί, κάντε κλικ στο κουμπί "Πρόσβαση χρήστη" στο κάτω μέρος της οθόνης.

Η διεπαφή χρήστη αποτελείται από δύο μέρη:

- " παραχώρηση χρήστη "
- " Προσθήκη χρήστη "

#### **Λίστα παραχωρημένων χρηστών**

Σε αυτό το τμήμα, μπορείτε να δείτε τη λίστα των χρηστών που έχουν πρόσβαση στο chatbot. Τα στοιχεία του χρήστη αποτελούνται από:

- τι ρόλο έχουν οι χρήστες στο chatbot σας,
- πότε ήταν η τελευταία φορά που συνδέθηκαν,
- κουμπί για να εμφανιστεί το προφίλ του χρήστη,
- κουμπί για να περιορίσετε την πρόσβαση του χρήστη στο chatbot.

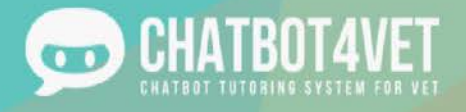

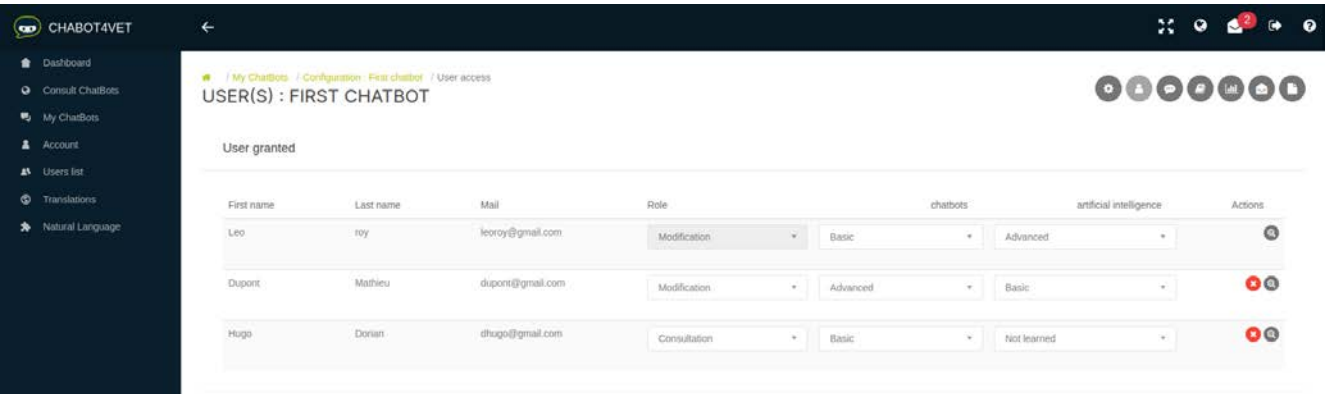

#### **Ρόλοι**

Ο ρόλος "τροποποίηση" επιτρέπει στον χρήστη να εισέρχεται στις ρυθμίσεις του chatbot και να τις τροποποιεί όπως ακριβώς και ο χρήστης που το δημιούργησε.

Ένας νέος χρήστης έχει πάντα το ρόλο "διαβούλευση". Ο ρόλος "διαβούλευση" σημαίνει ότι ο χρήστης μπορεί να μαθαίνει μόνο με ένα chatbot.

#### **User profile**

Το κουμπί δράσης "προφίλ χρήστη" σας επιτρέπει να βλέπετε τη δραστηριότητα του μαθητή σε όλα τα chatbots στα οποία έχει πρόσβαση ο μαθητής..

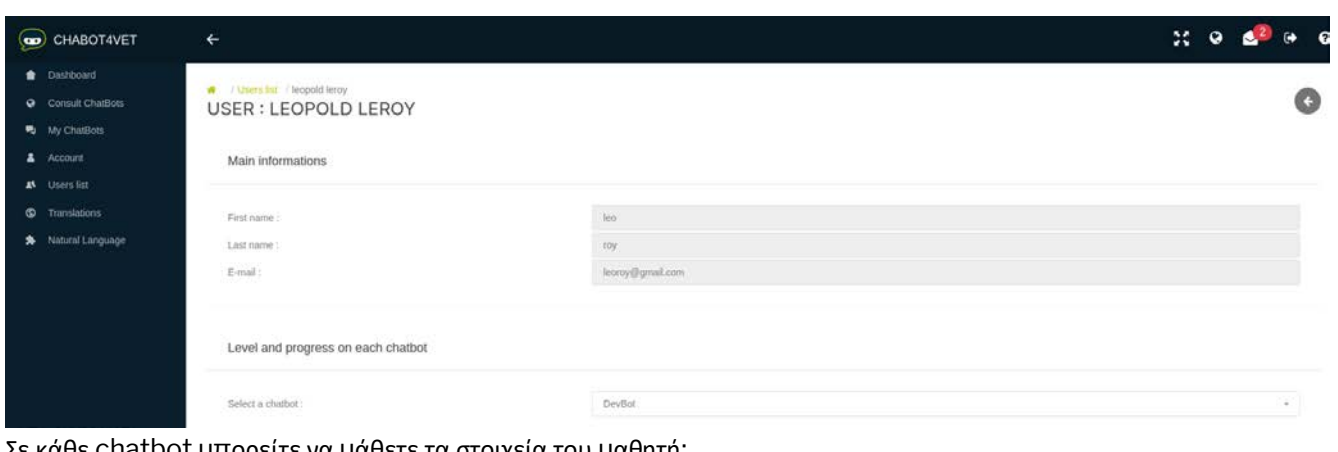

chatbot μπορείτε να μάθετε τα στοιχεία του μαθητή:

● Συνολική πρόοδος σε όλες τις ακολουθίες,

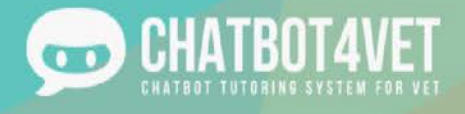

- πόσες ακολουθίες ζήτησε ο μαθητής,
- πόσους πόρους κατέβασε ο μαθητής και
- ποιους πόρους άνοιξε ο μαθητής.

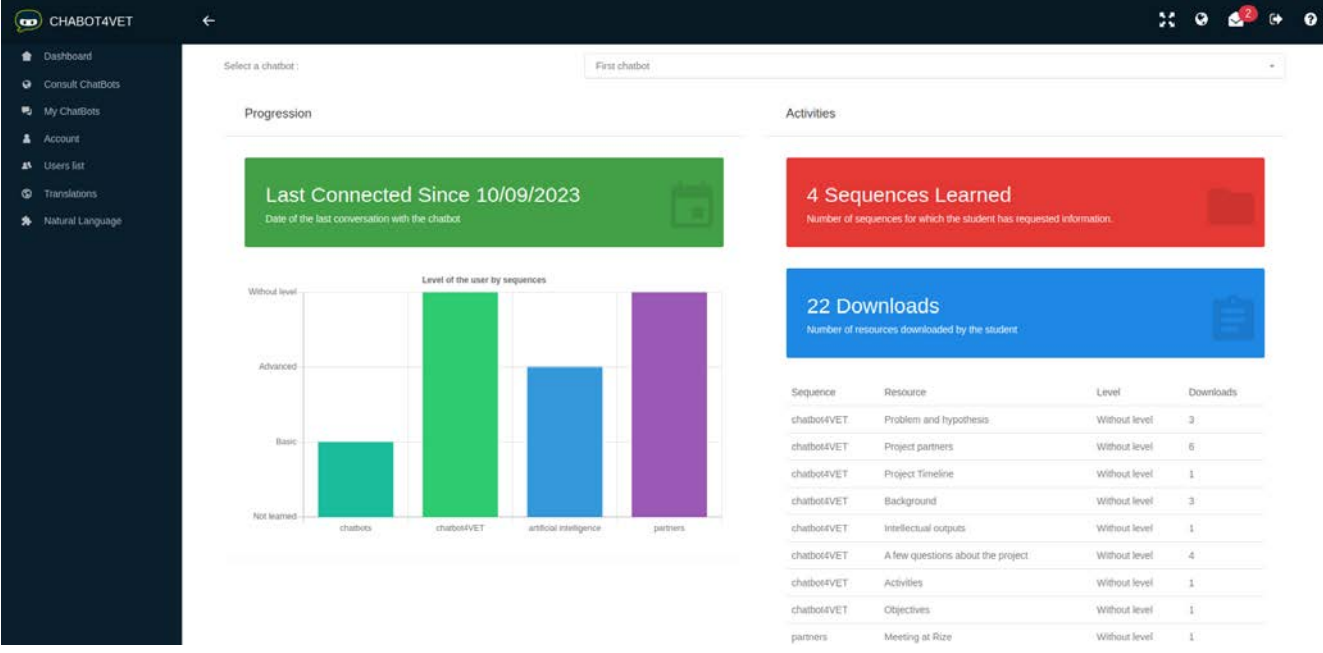

#### **Προσθήκη μέρους χρήστη**

Οι νέοι μαθητές μπορούν να προσκληθούν σε ένα chatbot στο τμήμα "Προσθήκη χρήστη". Μπορείτε να εγγράψετε κάθε μαθητή συμπληρώνοντας τα ακόλουθα στοιχεία: διεύθυνση ηλεκτρονικού ταχυδρομείου, όνομα ή επώνυμο. Ο μαθητής θα λάβει ένα μήνυμα ηλεκτρονικού ταχυδρομείου με τις πληροφορίες σύνδεσής του.

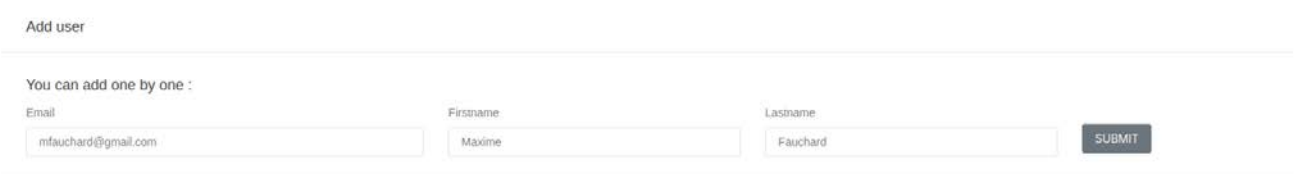

Αν δεν θέλετε να εγγράψετε τους μαθητές σας έναν προς έναν, δημιουργήστε ένα αρχείο excel με τα στοιχεία των μαθητών και

ανεβάστε το στην πλατφόρμα. Απλά κάντε κλικ σε αυτό το κουμπί στο κάτω μέρος της σελίδας και επιλέξτε το αρχείο σας.

**田 IMPORT USERS USING EXCEL FILE** 

Το αρχείο excel πρέπει να είναι σε μορφή ".xls" (όχι .xlsx ή άλλες μορφές). Το αρχείο excel πρέπει να συμπληρωθεί με τις ακόλουθες πληροφορίες σύμφωνα με αυτό το παράδειγμα:

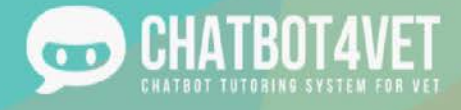

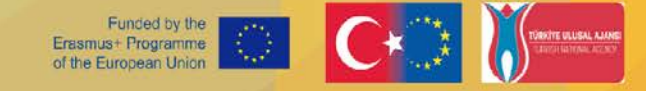

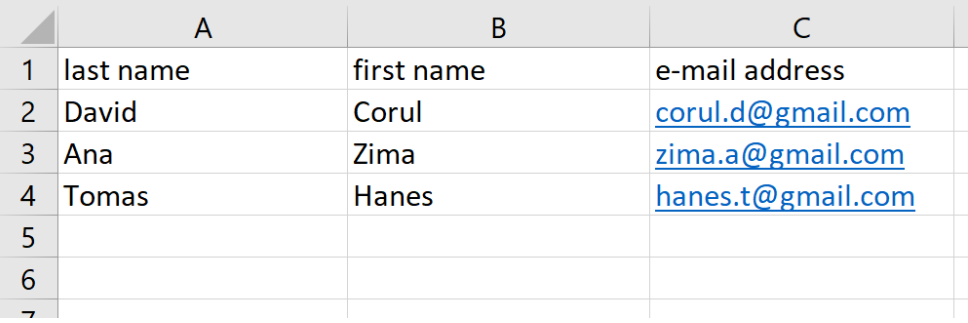

- στήλη Α: επώνυμο
- στήλη Β: όνομα
- στήλη Γ: διεύθυνση ηλεκτρονικού ταχυδρομείου

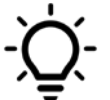

Μόλις οι μαθητές εγγραφούν, μπορούν να δοκιμάσουν όλα τα δημόσια chatbots!

#### Στατιστικά στοιχεία για το Tutorbot

Ο δάσκαλος μπορεί να δει τα στατιστικά στοιχεία απλά κάνοντας κλικ στο κουμπί "δράση" στη λίστα

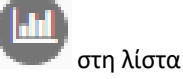

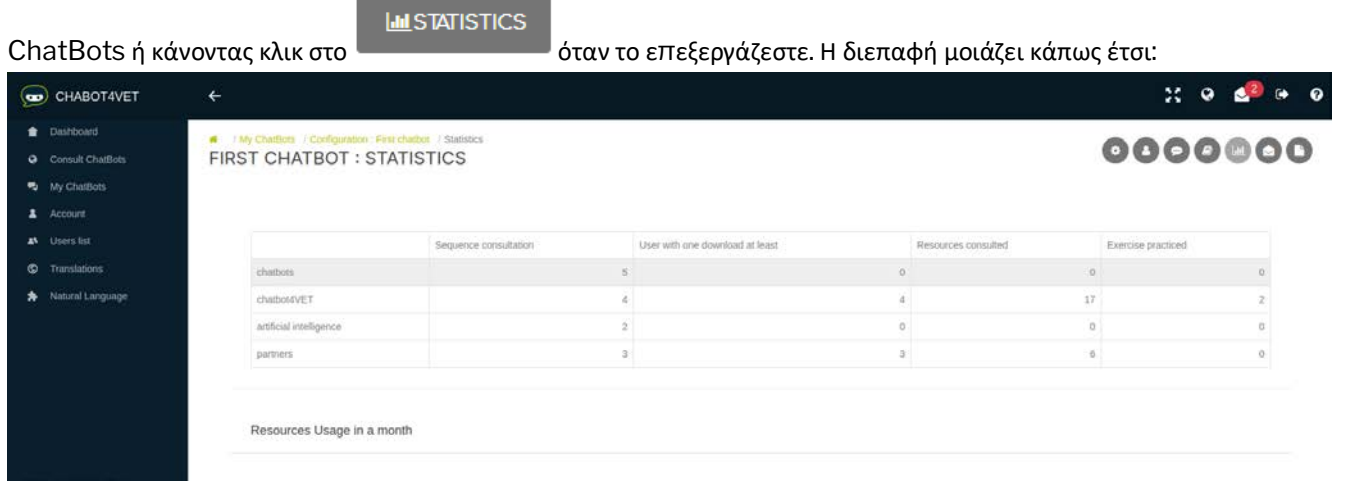

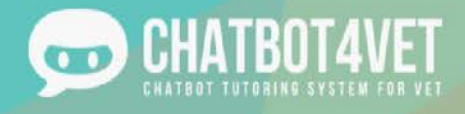

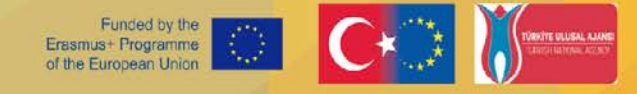

Υπάρχουν διαθέσιμα δεδομένα για κάθε μία από τις ακολουθίες. Συγκεκριμένα:

- πόσες φορές ζητήθηκε η συμβουλή μιας ακολουθίας (π.χ. "Θέλω περισσότερες πληροφορίες για το Dys"),
- πόσοι χρήστες συμβουλεύτηκαν (είτε άνοιξαν είτε κατέβασαν) τουλάχιστον έναν πόρο,
- πόσοι πόροι κάθε ακολουθίας συμβουλεύτηκαν συνολικά,
- πόσες ασκήσεις έκαναν συνολικά οι μαθητές.

Μπορείτε να δείτε ποια θέματα είναι δημοφιλή στους μαθητές σας και ποια όχι και να προσαρμόσετε το περιεχόμενο του chatbot ή τις διαλέξεις σας ανάλογα!

Στο κάτω μέρος της σελίδας, θα βρείτε ένα γράφημα που απεικονίζει πόσες πηγές συμβουλεύτηκαν ανά ημέρα τις τελευταίες 30 ημέρες.

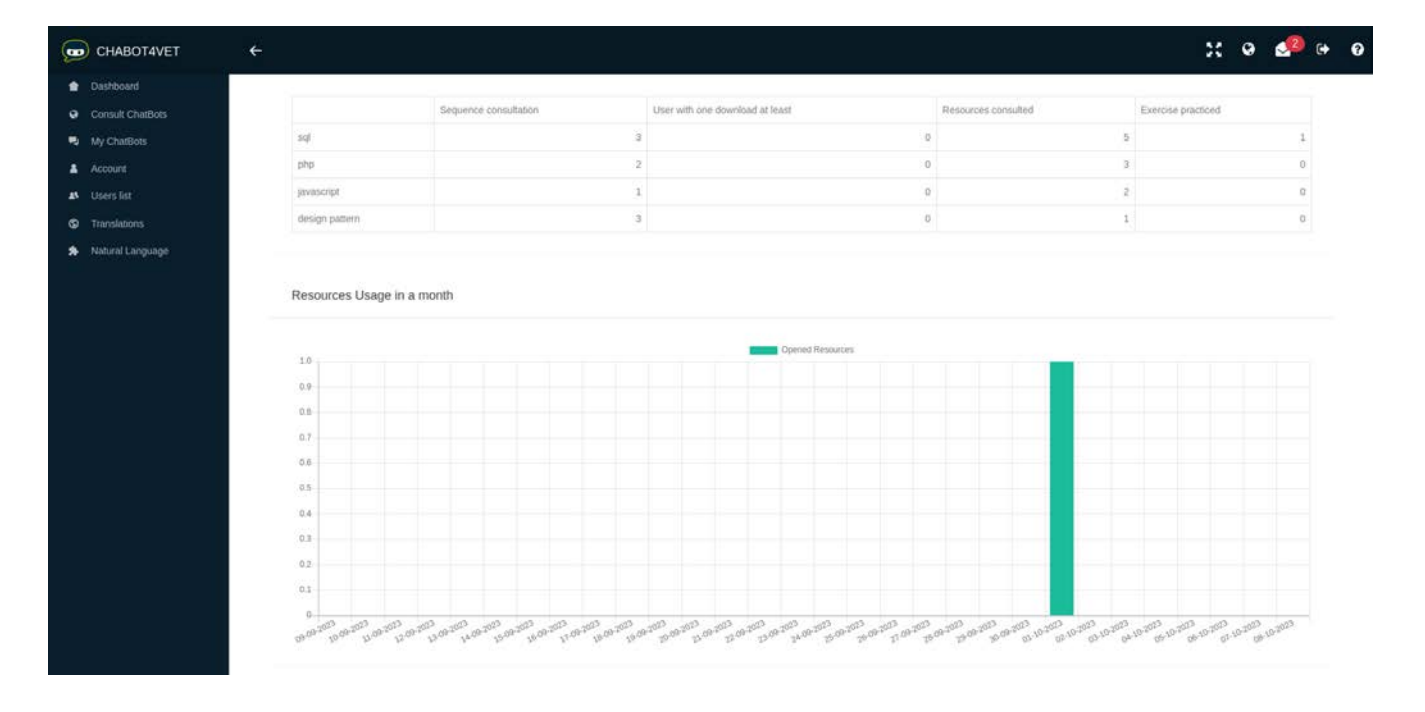

Το γράφημα δείχνει επίσης πότε γίνεται η μεγαλύτερη χρήση των πόρων. Οι φοιτητές μελετούν πριν από μια εξέταση, πριν από μια διάλεξη ή μετά; Μάθετε!

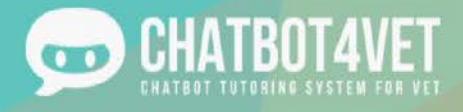

### Φύλλο δραστηριότητας 8

### Διεπαφή διαχειριστή και πρόσβαση χρηστών

Σε αυτό το Φύλλο Δραστηριότητας θα περιγράψουμε τη διεπαφή του διαχειριστή. Πριν από τη δημιουργία της διεπαφής των καθηγητών, οι εταίροι ανέπτυσσαν την πλατφόρμα και τα chatbots σε μια διεπαφή με περισσότερες λειτουργίες. Αυτή η διεπαφή απογυμνώθηκε από ορισμένες λειτουργίες για να διευκολυνθεί η πλοήγηση στην πλατφόρμα και να διατηρηθεί η λειτουργία του ChatBot4VET. Παρ' όλα αυτά, θα θέλαμε να παρουσιάσουμε αυτή τη διεπαφή και τις πρόσθετες λειτουργίες της, επειδή είναι απαραίτητες για το ChatBot4VET στο σύνολό του.

### Διεπαφή διαχειριστή

#### Αυτή είναι η πλήρης διεπαφή διαχειριστή:

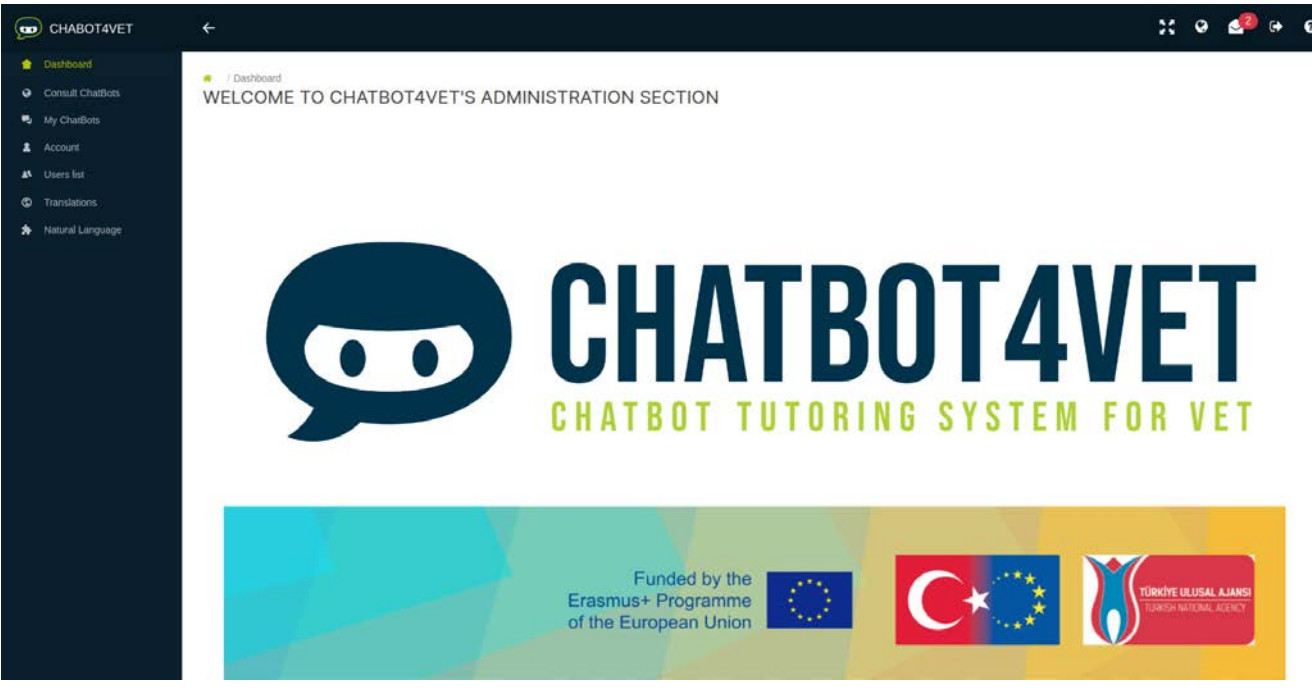

Στο μενού στα αριστερά υπάρχουν τρεις επιπλέον καρτέλες:

- **●** Λίστα χρηστών: διαχείριση χρηστών
- Φυσική γλώσσα: εκπαίδευση της κατανόησης της φυσικής γλώσσας από το chatbot
- Μεταφράσεις: μετάφραση των αυτοματοποιημένων απαντήσεων του chatbot

#### Users list

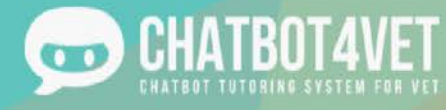

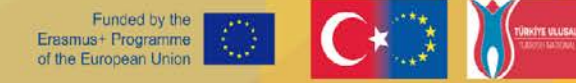

Για να αποκτήσετε πρόσβαση σε αυτό το περιβάλλον εργασίας, πρέπει να κάνετε κλικ στο κουμπί "Λίστα χρηστών" στο συνολικό μενού στα αριστερά..

Οι διαχειριστές μπορούν επίσης να εγγράψουν νέους χρήστες μέσω αυτής της σελίδας. Αφού κάνετε κλικ στο

+ CREATE A NEW USER

ή πρέπει να συμπληρωθούν οι πληροφορίες στο αναδυόμενο παράθυρο.

- Όνομα
- Επίθετο
- διεύθυνση ηλεκτρονικού ταχυδρομείου
- Κωδικός

Ο ρόλος "χρήστης" είναι ο συνήθης ρόλος που αποδίδεται σε όλους τους νέους χρήστες. Ο ρόλος "διαχειριστής" μπορεί να προστεθεί οποιαδήποτε στιγμή όταν είναι απαραίτητος ένας νέος λογαριασμός διαχειριστή..

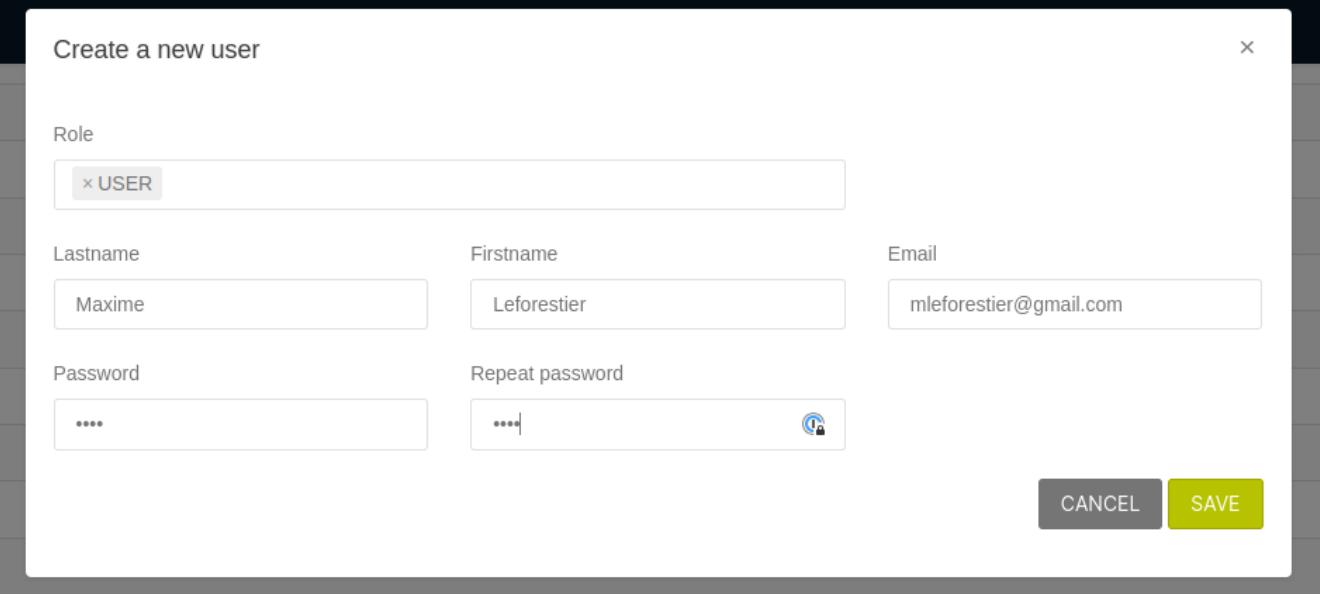

Μόλις αποθηκευτεί, ο νέος χρήστης εμφανίζεται στη λίστα των εγγεγραμμένων χρηστών. Περαιτέρω πληροφορίες και ρυθμίσεις είναι διαθέσιμες για κάθε εγγεγραμμένο χρήστη.

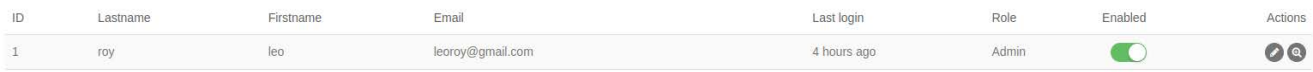

- Εμφανίζεται η τελευταία φορά που συνδέθηκε ο χρήστης.
- Το κουμπί "ενεργοποιημένο" δίνει στον διαχειριστή την ευκαιρία να εγγράψει τους χρήστες εκ των προτέρων και να τους επιτρέψει να αρχίσουν να χρησιμοποιούν την πλατφόρμα αργότερα..
- Με το κουμπί δράσης ο ρόλος, το όνομα ή η διεύθυνση ηλεκτρονικού ταχυδρομείου του χρήστη μπορούν να επεξεργαστούν.
- Το κουμπί δράσης "Εμφάνιση χρήστη" επιτρέπει στον διαχειριστή να δει τη δραστηριότητα του χρήστη σε όλα τα chatbots στα οποία έχει πρόσβαση ο χρήστης..

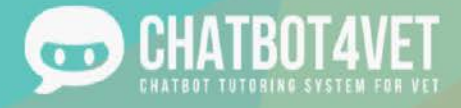

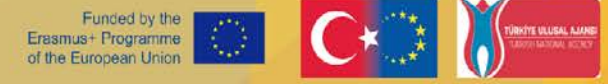

Το κουμπί ενεργειών "Εμφάνιση χρήστη" είναι το ανάλογο του κουμπιού "Εμφάνιση προφίλ χρήστη" **A USER ACCESS** στο **ενός συγκεκριμένου chatbot. Ελέγξτε το "Φύλλο δραστηριότητας 7 - Διάδοση** 

του chatbot μου" για να διερευνήσετε την "πρόσβαση των χρηστών" του chatbot σας.

Ο διαχειριστής μπορεί να δει το:

- συνολική πρόοδος σε όλες τις ακολουθίες,
- πόσες ακολουθίες ζήτησε ο χρήστης,
- πόσους πόρους κατέβασε η χρήση και
- ποιους πόρους άνοιξε ο χρήστης.

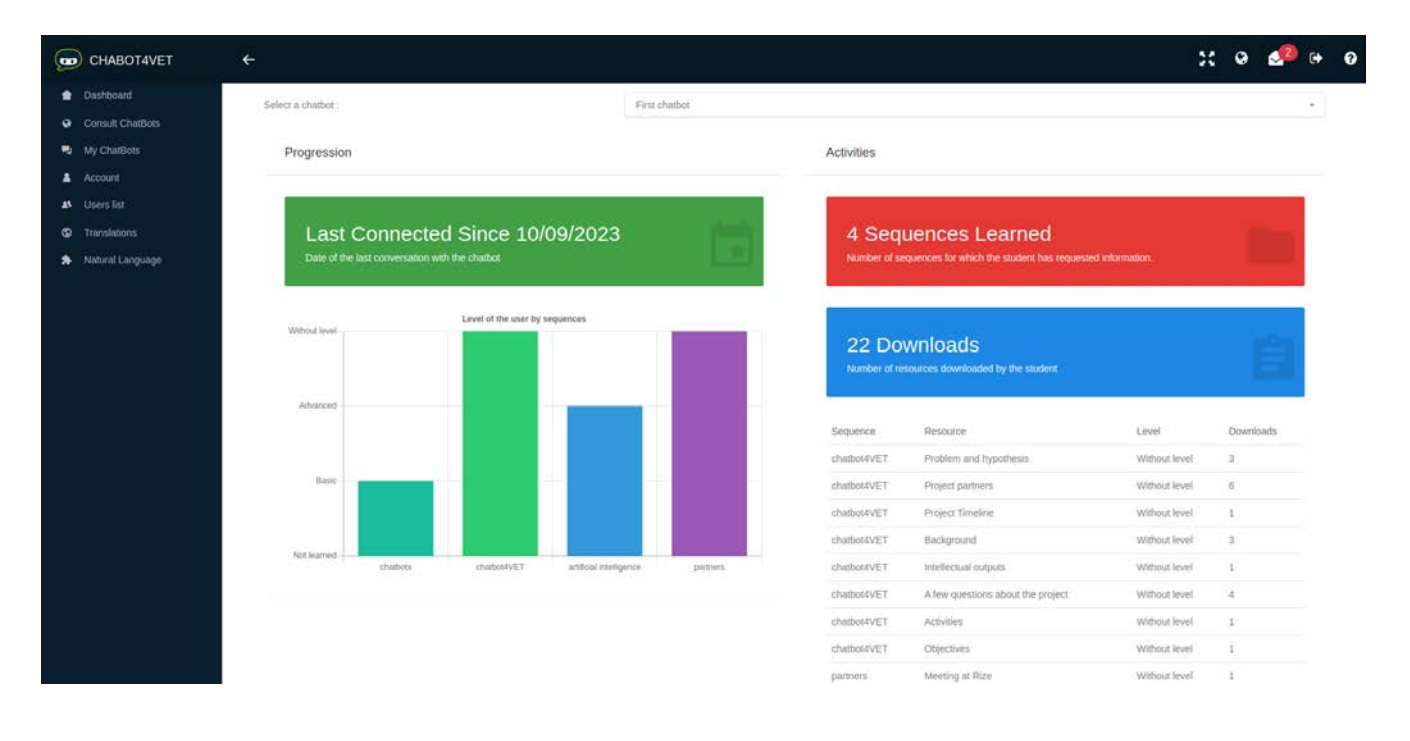

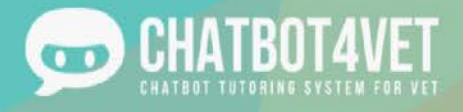

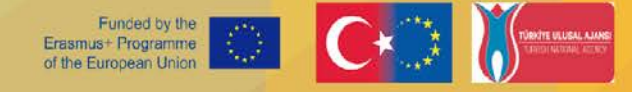

### Φύλλο δραστηριότητας 9

### Εκπαίδευση του chatbot

### Γιατί πρέπει να εκπαιδευτεί ένα chatbot;

Ένα chatbot πρέπει να αναγνωρίζει πολλές διαφορετικές προτάσεις. Στο έργο ChatBot4VET, οι εταίροι αποφάσισαν να χρησιμοποιήσουν τη Μηχανής Φυσικής Γλώσσας για την εκπαίδευση των chatbots. Μπορείτε να μάθετε περισσότερα για τις λειτουργίες της Μηχανής Φυσικής Γλώσσας στο Φύλλο Δραστηριότητας 8.

Για να αποκτήσετε πρόσβαση στη λειτουργία εκμάθησης του chatbot, κάντε κλικ στην επιλογή "Φυσική γλώσσα" στο μενού στα αριστερά και επιλέξτε τη γλώσσα του chatbot σας..

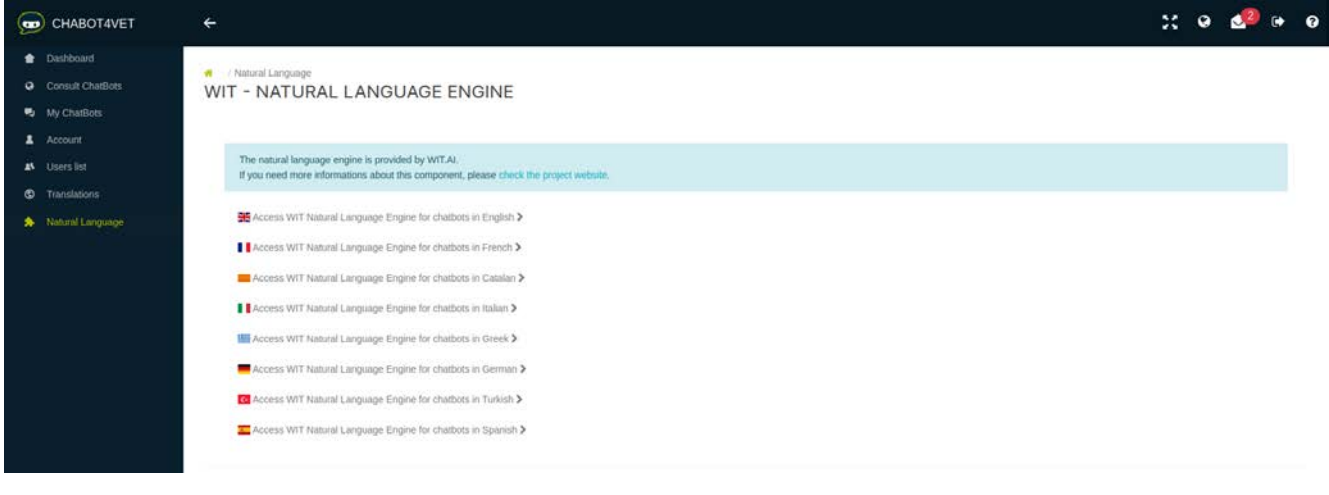

Κάθε γλώσσα πρέπει να εκπαιδεύεται ξεχωριστά. Εάν έχετε ένα chatbot στα αγγλικά και ένα άλλο στα ιταλικά, θα πρέπει να επικεντρωθείτε στην εκπαίδευση του chatbot και στις δύο γλώσσες.

Στο πλαίσιο "Εάν ένας χρήστης λέει... ", μπορείτε να πληκτρολογήσετε ή να επιλέξετε μια πρόταση για να ελέγξετε πώς την καταλαβαίνει το chatbot κάνοντας κλικ στο " Αναλύστε".

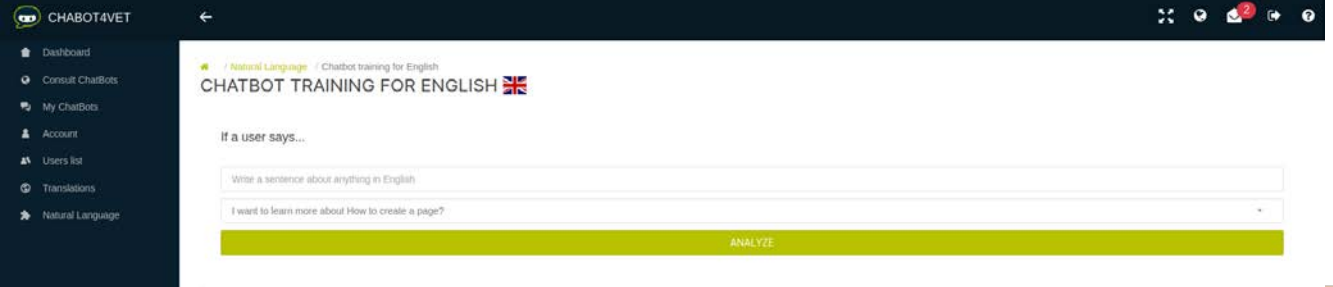

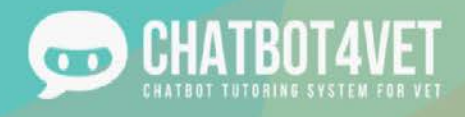

Το πλαίσιο με τίτλο "... η μηχανή φυσικής γλώσσας καταλαβαίνει: " λεπτομερώς τις πληροφορίες που εξάγει το chatbot από την πρόταση. Σας επιτρέπει επίσης να τις διορθώσετε αν είναι λάθος.

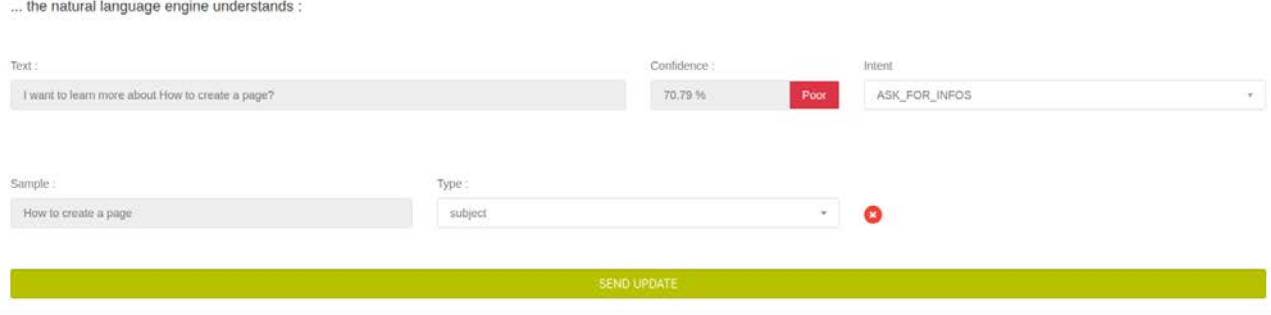

Μας ενδιαφέρουν κυρίως αυτές οι πληροφορίες:

- Η εμπιστοσύνη σας λέει πόσο καλά ένα chatbot καταλαβαίνει μια συγκεκριμένη πρόταση. Μπορεί να είναι "καλή", "μέτρια" ή "κακή". Για να παρέχει σχετικές πληροφορίες, το chatbot πρέπει να κατανοήσει σωστά το θέμα της πρότασης. Εάν η εμπιστοσύνη είναι οτιδήποτε άλλο εκτός από "καλή", πρέπει να εκπαιδεύσετε το chatbot.
- Η πρόθεση σας λέει τι κατάλαβε το chatbot. Στο παραπάνω παράδειγμα, το chatbot θεωρεί ότι ο μαθητής ζήτησε πληροφορίες για κάτι, επομένως θα χρησιμοποιήσει την πρόθεση "ASK\_FOR\_INFOS" για να απαντήσει. Περισσότερες "προθέσεις" αναπτύχθηκαν για να βοηθήσουν το chatbot να κατανοήσει τον χρήστη. Ακολουθούν μερικές από αυτές:
	- o ASK\_FOR\_INFOS: ο χρήστης θέλει να λάβει πόρους σχετικά με αυτό το θέμα
		- (I want to learn {dyslexia  $\rightarrow$  subject})
	- o ASK\_FOR\_DEFINITION: ο χρήστης ρωτά για τον ορισμό μιας συγκεκριμένης λέξης ή φράσης.
		- (What is {dyslexia  $\rightarrow$  subject}?)
	- o Ο πλήρης κατάλογος των προθέσεων βρίσκεται στο τέλος αυτού του Φύλλου Δραστηριότητας..
- Το "δείγμα" είναι ένα συγκεκριμένο μέρος μιας πρότασης που αναγνωρίζει το chatbot. Είναι ένας από τους ακόλουθους "τύπους":
	- o ένα "θέμα" (π.χ. ειδικές μαθησιακές διαταραχές, δυσλεξία κ.λπ.)
	- o ένα "επίπεδο" (π.χ. αρχάριος, προχωρημένος κ.λπ.)
	- o έναν "τύπο πόρου" (π.χ. άσκηση, infographics, κ.λπ.)

Ένα chatbot μαθαίνει πάντα και μπορεί να κάνει λάθος στην αναγνώριση των δειγμάτων (όπως στο παραπάνω παράδειγμα). Σε αυτή την περίπτωση, το σωστό δείγμα είναι "ειδικές μαθησιακές διαταραχές". Το "θέμα"

είναι ο "τύπος". Εάν συμβεί ένα τέτοιο λάθος, διαγράψτε το δείγμα κάνοντας κλικ σε αυτό το κουμπί . Στη συνέχεια, το δείγμα μπορεί να επιλεγεί χειροκίνητα, επισημαίνοντας με το ποντίκι σας το τμήμα του κειμένου στην

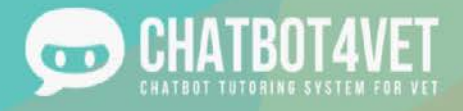

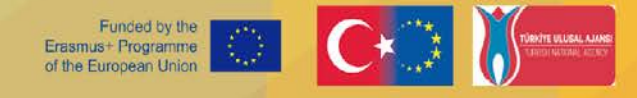

καρτέλα κειμένου. Μην ξεχάσετε να επιλέξετε τον σωστό "τύπο" και να κάνετε κλικ στο κουμπί "αποστολή ενημέρωσης"..

Είναι φυσιολογικό οι αλλαγές σας να μην εμφανίζονται αμέσως. Χρειάζονται μερικά λεπτά για να τις ενσωματώσει το σύστημα. Όσο περισσότερες προτάσεις προσθέτετε και αναλύετε, τόσο περισσότερο βελτιώνεται η βαθμολογία "εμπιστοσύνης". Μην τα παρατάτε!

### Συχνά λάθη

Παρόμοια μηνύματα μπορεί να εμφανίζονται όταν το chatbot δεν καταλαβαίνει κάτι:

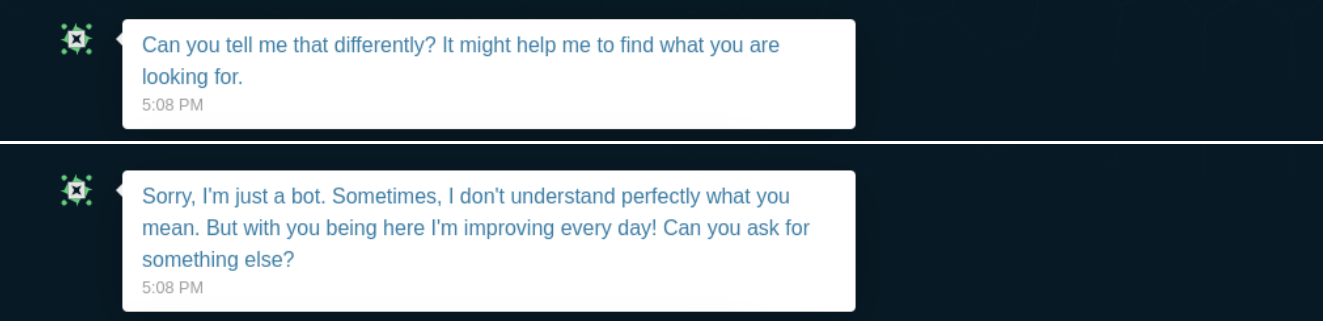

- 1. Βεβαιωθείτε ότι το υποκείμενο της πρότασης προστέθηκε στην ακολουθία του στη διεπαφή υποκειμένου.
- 2. Ελέγξτε πώς το chatbot καταλαβαίνει την πρόταση στη μηχανή φυσικής γλώσσας. Ίσως το chatbot δεν έχει εκπαιδευτεί να κατανοεί αυτή ή μια παρόμοια πρόταση. Εάν η εμπιστοσύνη είναι φτωχή ή μέτρια, το chatbot πρέπει να εκπαιδευτεί.

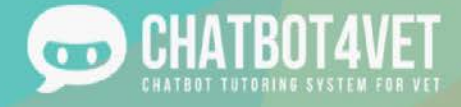

### Συμβουλές

Σκεφτείτε διαφορετικούς τρόπους με τους οποίους ένας μαθητής θα μπορούσε να ζητήσει πληροφορίες ή ποια συνώνυμα μπορεί να χρησιμοποιήσει. Όταν συνομιλούμε με κάποιον στο Διαδίκτυο, συχνά παραλείπουμε λέξεις, σημεία στίξης ή κάνουμε τις προτάσεις πιο σύντομες. Εκπαιδεύστε το chatbot σας για όσο το δυνατόν περισσότερες διαφορετικές φράσεις και προτάσεις.

Ακολουθεί ο κατάλογος των υφιστάμενων προθέσεων:

- ASK\_FOR\_DEFINITION: ο χρήστης ρωτά για τον ορισμό μιας συγκεκριμένης λέξης ή φράσης.
	- (What is the definition of {dyslexia  $\rightarrow$  subject}?)
- ASK\_FOR\_PROGRESS: ο χρήστης ζητά πληροφορίες για το επίπεδό του σε όλες τις ακολουθίες • (Ποια είναι η πρόοδός μου;)
- ASK\_FOR\_RECAP: ο χρήστης ζητά μια ανακεφαλαίωση της τελευταίας μελέτης και του τελευταίου πόρου που είδε.
	- (Ποιο είναι το ιστορικό μου;)
- ASK\_FOR\_LEVEL: ο χρήστης ζητάει το επίπεδό του στην ακολουθία που μελετάει.
	- (Ποιο είναι το επίπεδό μου;)
- ASK\_FOR\_LATEST\_RESOURCE: ο χρήστης ζητά τους τελευταίους πόρους που έχει δει.
	- (Δείξτε μου τους τελευταίους συμβουλευόμενους πόρους μου.)
- ASK\_FOR\_ALL\_SEQUENCES: Ο χρήστης ζητά μια λίστα με όλες τις ακολουθίες στο chatbot.
	- (Δείξε μου όλες τις ακολουθίες.)
	- ASK\_FOR\_HELP: ο χρήστης χάθηκε.
		- (Τι μπορώ να κάνω;)
- ASK\_FOR\_MORE: ο χρήστης ζητά περισσότερες πληροφορίες σχετικά με την τελευταία ακολουθία που συμβουλεύτηκε.
	- (Θέλω πληροφορίες σχετικά με αυτό.)
	- ASK\_FOR\_DOWN\_LEVEL: ο χρήστης θέλει να μειώσει το επίπεδό του.
		- (Είναι πολύ δύσκολο!)
- ASK\_FOR\_UP\_LEVEL: ο χρήστης θέλει να αυξήσει το επίπεδό του.
	- (Είναι πολύ εύκολο!)
- ASK\_FOR\_STOP: ο χρήστης θέλει να σταματήσει να λαμβάνει πόρους βήμα προς βήμα.

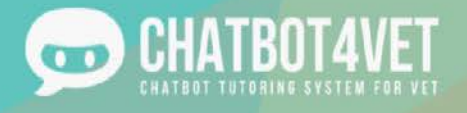

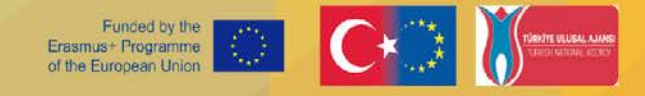

- (Δεν θέλω άλλους πόρους.)
- ASK\_FOR\_CHANGE\_LEVEL: ο χρήστης ζητά να αλλάξει το επίπεδό του, είτε το επίπεδο έχει καθοριστεί είτε όχι.
	- (I want to change for {beginner  $\rightarrow$  level} level.)
- ASK\_FOR\_INFOS: Ο χρήστης επιθυμεί πόρους σχετικά με αυτό το θέμα.
	- (I want to learn {dyslexia  $\rightarrow$  subject}.)

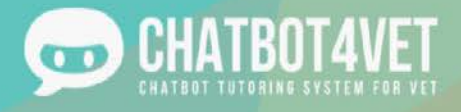

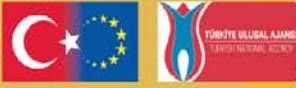

# Φύλλο δραστηριότητας 10

# Μεταφράσεις των chatbots

Επειδή το έργο αυτό είναι μια ευρωπαϊκή σύμπραξη με ενδιαφερόμενους από διάφορες χώρες, υπάρχουν μερικές διαφορετικές γλώσσες στις οποίες μπορεί να δημιουργηθεί ένα bot (αγγλικά, γαλλικά, ισπανικά, ιταλικά, ελληνικά, γερμανικά). Σε αυτό το φύλλο δραστηριοτήτων, θα δώσουμε μια επισκόπηση του μεταφραστικού τμήματος της πλατφόρμας.

### Μεταφράσεις

Στα αριστερά της κύριας διεπαφής, θα βρείτε μια ενότητα αφιερωμένη στις μεταφράσεις. Αυτές οι μεταφράσεις δεν σχετίζονται με το περιεχόμενο, αλλά με τη δομή του bot. Υπάρχουν μερικά στοιχεία που πρέπει να ληφθούν υπόψη όταν σκέφτεστε τις μεταφράσεις.

### **●** Πεδία μετάφρασης

Ένας τομέας μετάφρασης είναι μια κατάσταση στην οποία το chatbot πρέπει να απαντήσει σε κάτι συγκεκριμένο. Ένας τομέας δεν είναι μια λέξη, αλλά μια ιδέα: είναι μια σειρά πιθανών απαντήσεων που μπορεί να απαντήσει το chatbot σε αυτό που πληκτρολόγησε ο χρήστης..

Εδώ είναι μερικοί από τους τομείς που μπορούν να βρεθούν στο ChatBot4VET:

- Αλλαγή επιπέδου: τι απαντά το chatbot όταν ο χρήστης ζητά αλλαγή επιπέδου
- Ορισμός: τι απαντά το chatbot όταν ο χρήστης ζητά τον ορισμό μιας συγκεκριμένης λέξης
- dummies: τυπικές απαντήσεις που δίνει το chatbot όταν δεν ξέρει τι άλλο να απαντήσει ή όταν δεν καταλαβαίνει τι ζητάει ο χρήστης
- FOSUserBundle: (μετάφραση διεπαφής) : πρόκειται για τα τυποποιημένα κείμενα που χρησιμοποιεί η πλατφόρμα στις σελίδες σύνδεσης/εξόδου/εγγραφής.
- global: (μετάφραση διεπαφής): γενικά κείμενα που χρησιμοποιούνται στο τμήμα διαχείρισης
- χαιρετισμοί: χαιρετισμός και αποχαιρετισμός
- infos: τι απαντά το chatbot όταν ο χρήστης ζητά πληροφορίες για ένα θέμα (διαφορετικό από το "definition" που δίνει πληροφορίες μόνο για μια συγκεκριμένη λέξη)
- LexikTranslationBundle: (μετάφραση διεπαφής) επεξηγηματικά κείμενα στο τμήμα διαχείρισης "μετάφραση".
- moreinfo: τι απαντά το chatbot όταν ο χρήστης ζητά συμπληρωματικές πηγές ή πληροφορίες σχετικές με αυτό που μελετάει
- personalinfo: ποια είναι η απάντηση όταν οι χρήστες ρωτούν για το δικό τους προσωπικό επίπεδο
- security: (μετάφραση διεπαφής) προειδοποιητικά μηνύματα όταν οι χρήστες προσπαθούν να αποκτήσουν πρόσβαση σε μη εξουσιοδοτημένους πόρους
- time: (μετάφραση διεπαφής) προηγμένες περιγραφές ημερομηνίας και ώρας
- επικυρωτές: (μετάφραση διεπαφής): μηνύματα σφάλματος με τη μορφή περιεχομένου (πολύ σύντομο, πολύ μεγάλο...)
- VichUploaderBundle: (μετάφραση διεπαφής): μήνυμα που αποστέλλεται όταν ένας χρήστης μεταφορτώνει πόρους στην πλατφόρμα.

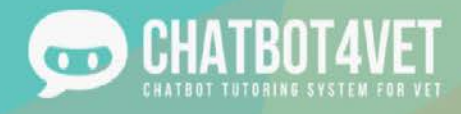

Στην κύρια "σελίδα μετάφρασης" της πλατφόρμας, κάθε ένας από τους τομείς είναι διαθέσιμος με κλικ και περιέχει τα πιθανά μηνύματα των chatbots.

#### ● Προσθήκη μετάφρασης

Υπάρχουν δύο τρόποι με τους οποίους μπορείτε να προσθέσετε μεταφράσεις στους διάφορους τομείς.

#### 1. Μέσω των τομέων

Μπορείτε να κάνετε κλικ στον σχετικό τομέα, για παράδειγμα σε αυτή την περίπτωση στο "επίπεδο αλλαγής", και να αποκτήσετε πρόσβαση στη σελίδα μετάφρασης. Θα βρείτε τον αριθμό ID, το όνομα τομέα, τον σκοπό του μηνύματος (ή του κλειδιού) και τις διαφορετικές μεταφράσεις σε κάθε γλώσσα.

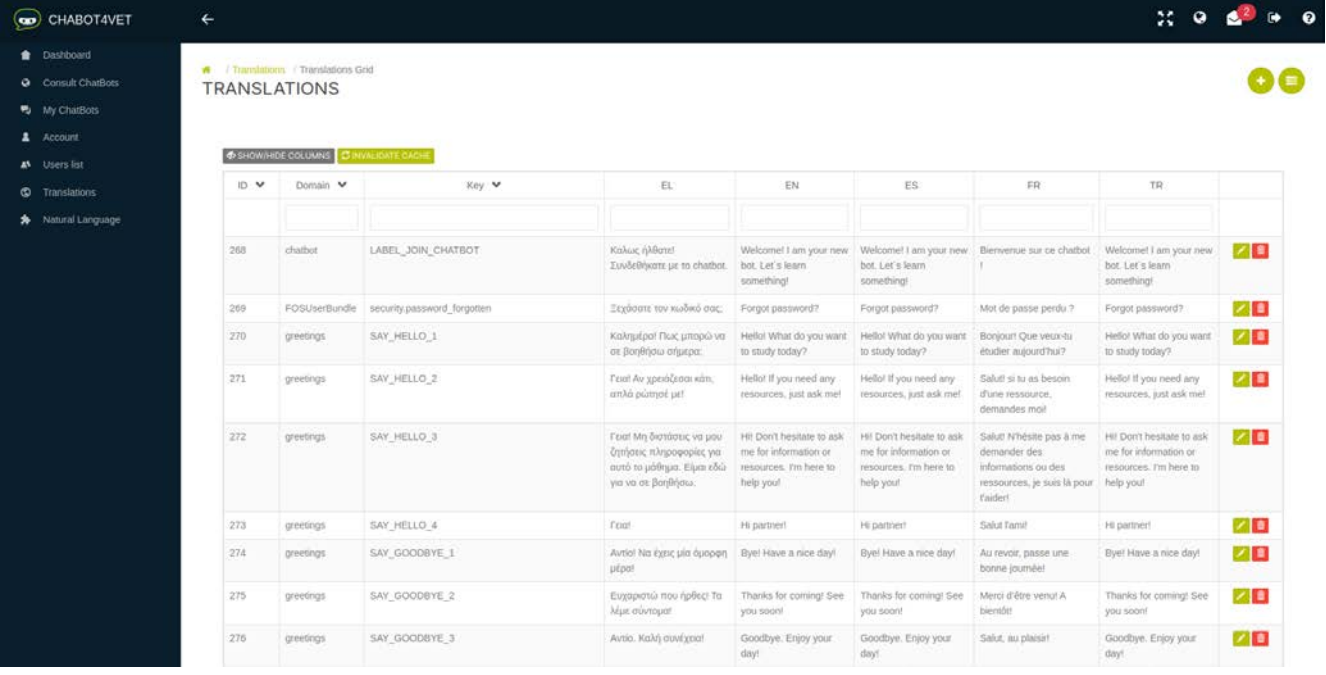

Σημείωση, μπορείτε να βελτιστοποιήσετε την προβολή σας κάνοντας κλικ στο γκρίζο εικονίδιο και επιλέγοντας τις σχετικές γλώσσες στις οποίες έχετε τα προσόντα να εργαστείτε, για να μην εμφανίζονται όλες οι γλώσσες και να μην συνωστίζεται η σελίδα σας.

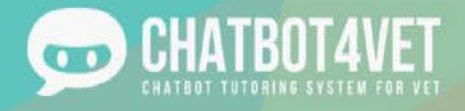

#### 2. Μέσω του πλέγματος μετάφρασης

Στην κεντρική σελίδα, μπορείτε να κάνετε κλικ στο πλέγμα μεταφράσεων και να έχετε άμεση πρόσβαση σε όλες τις μεταφράσεις, ανεξάρτητα από τον τομέα ή την πρόθεσή τους. Αυτό θα σας παρέχει μια λίστα με όλες τις μεταφράσεις, η οποία είναι πραγματικά χρήσιμη εάν όλα τα μηνύματα έχουν ήδη δημιουργηθεί και επιθυμείτε να τα μεταφράσετε όλα ταυτόχρονα.

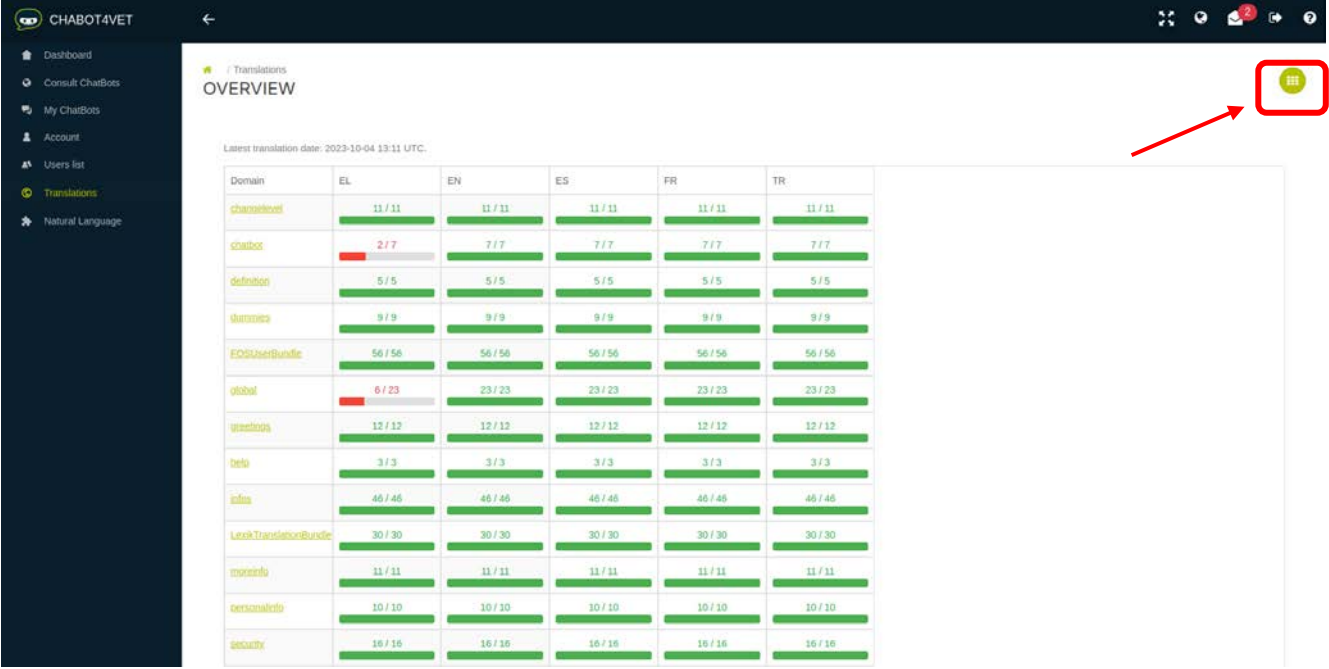

Σημείωση, μπορείτε να δείτε την πρόοδο κάθε μετάφρασης σε κάθε γλώσσα κοιτάζοντας την κόκκινη και πράσινη μπάρα προόδου στην κεντρική σελίδα!

#### Επεξεργασία μεταφράσεων

Αφού επιλέξετε μια πρόθεση, μπορείτε να προσθέσετε την πρόταση/μετάφραση που θέλετε. Θα δείτε αυτό το

εικονίδιο: <mark>Σελιμών</mark> στα δεξιά. Κάντε κλικ στο μολύβι για επεξεργασία. Μόλις εισαγάγετε τη μετάφρασή σας, μην

ξεχάσετε να επικυρώσετε την επεξεργασία σας κάνοντας κλικ στο **του και το κα**να επιβεβαιώσετε. Αν θέλετε να διαγράψετε τη μετάφραση ή να ακυρώσετε την επεξεργασία, κάντε κλικ στο κόκκινο και το πορτοκαλί κουμπί αντίστοιχα..

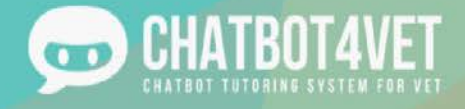

#### Μεταβλητές μετάφρασης

Όταν κάνετε μετάφραση, πρέπει να λαμβάνετε υπόψη τις μεταβλητές. Μια μεταβλητή είναι ένα στοιχείο μιας πρότασης που το chatbot πρέπει να είναι σε θέση να αναγνωρίσει. Για να μπορέσει το chatbot να το διακρίνει, θα πρέπει να το διαφοροποιήσουμε από την υπόλοιπη πρόταση όταν δημιουργούμε τη λίστα με τα πιθανά μοτίβα προτάσεων. Για να το κάνουμε αυτό, θεωρούμε ως μεταβλητή κάθε λέξη που τοποθετείται μεταξύ δύο σημείων % Παράδειγμα: "Hello %name%"

Το chatbot θα καταλάβει τότε ότι θα πρέπει να αναφέρει το όνομα του χρήστη αφού πει "Γεια σας". Δύο μεταβλητές είναι διαθέσιμες στο Chatbot4VET:

- %sequence\_name% : αυτό εμφανίζει το όνομα μιας ακολουθίας
- %level\_name% : αυτό εμφανίζει το όνομα ενός επιπέδου

#### Επιβεβαίωση

Για να λάβει υπόψη του το chatbot τις μεταφράσεις σας, πρέπει να το ανανεώσετε κάνοντας κλικ στην επιλογή "Invalidate cache" (Ακυρώστε την προσωρινή μνήμη cache) στην επάνω αριστερή πλευρά της σελίδας. Αυτό θα του επιτρέψει να λάβει υπόψη του όλες τις τροποποιήσεις σας..

 $\bigcirc$  SHOW/HIDE COLUMNS  $\bigcirc$  INVALIDATE CACHE

⊙ Cache files have been removed